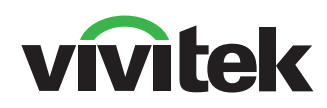

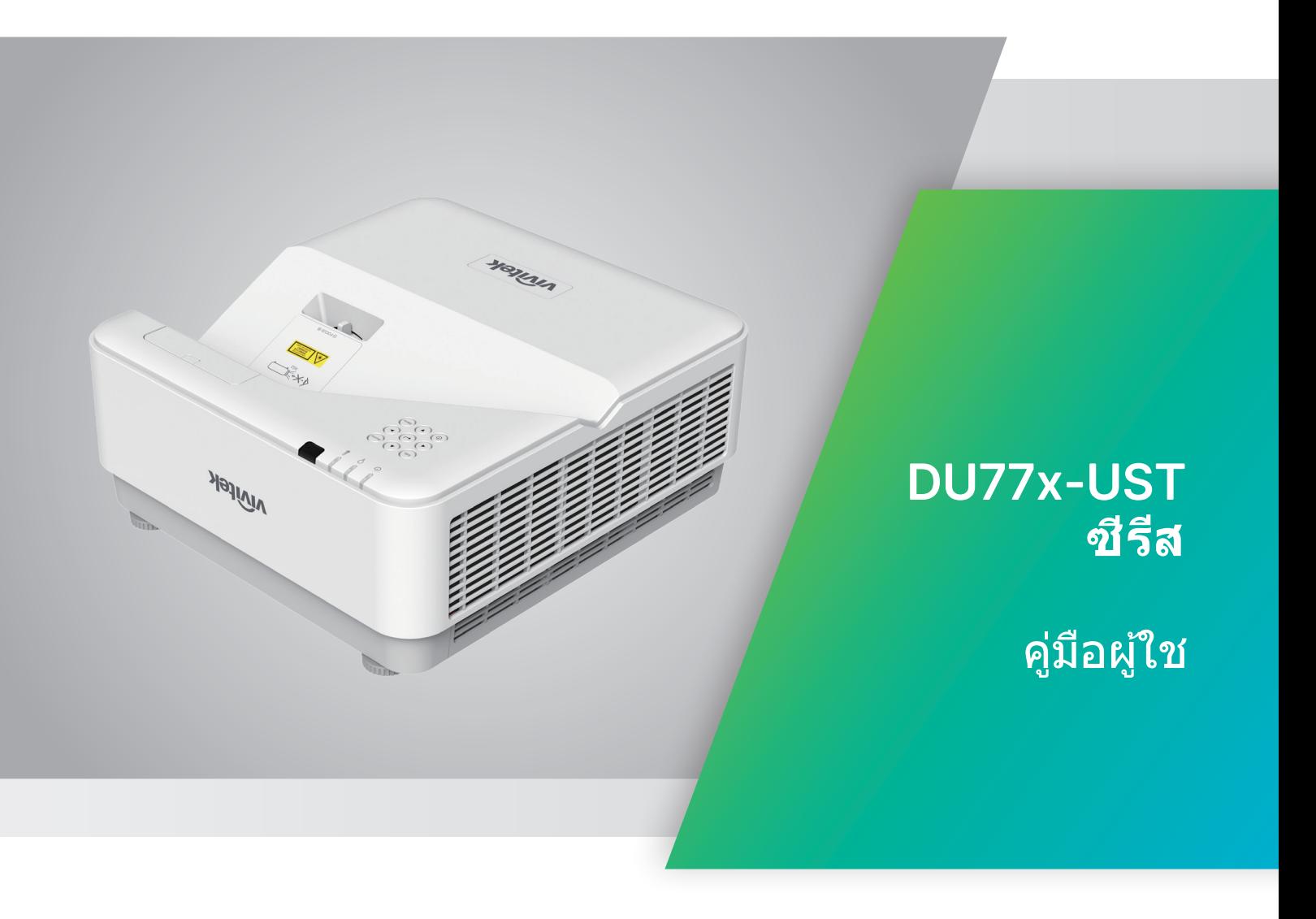

# สารบัญ

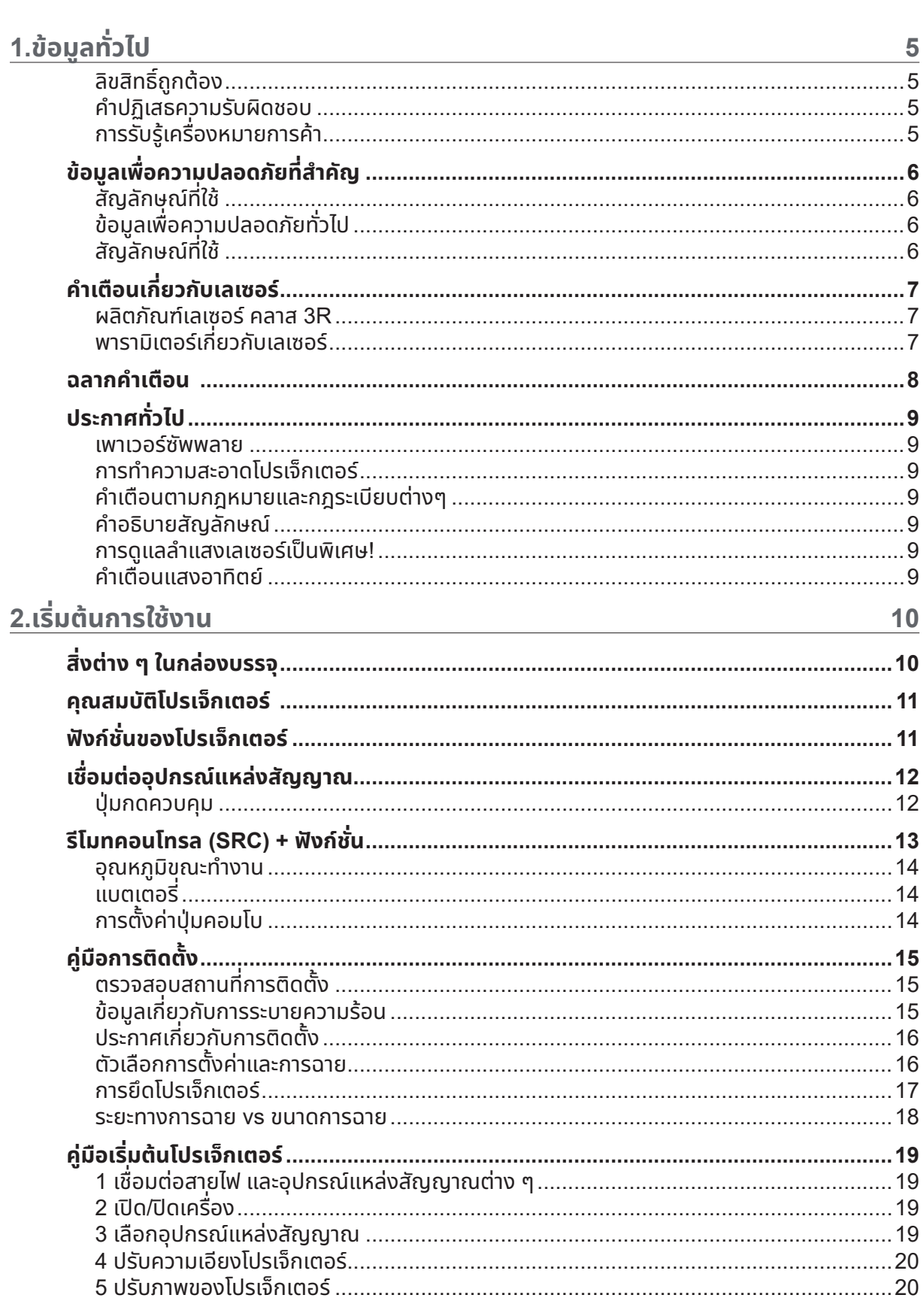

# สารบญ

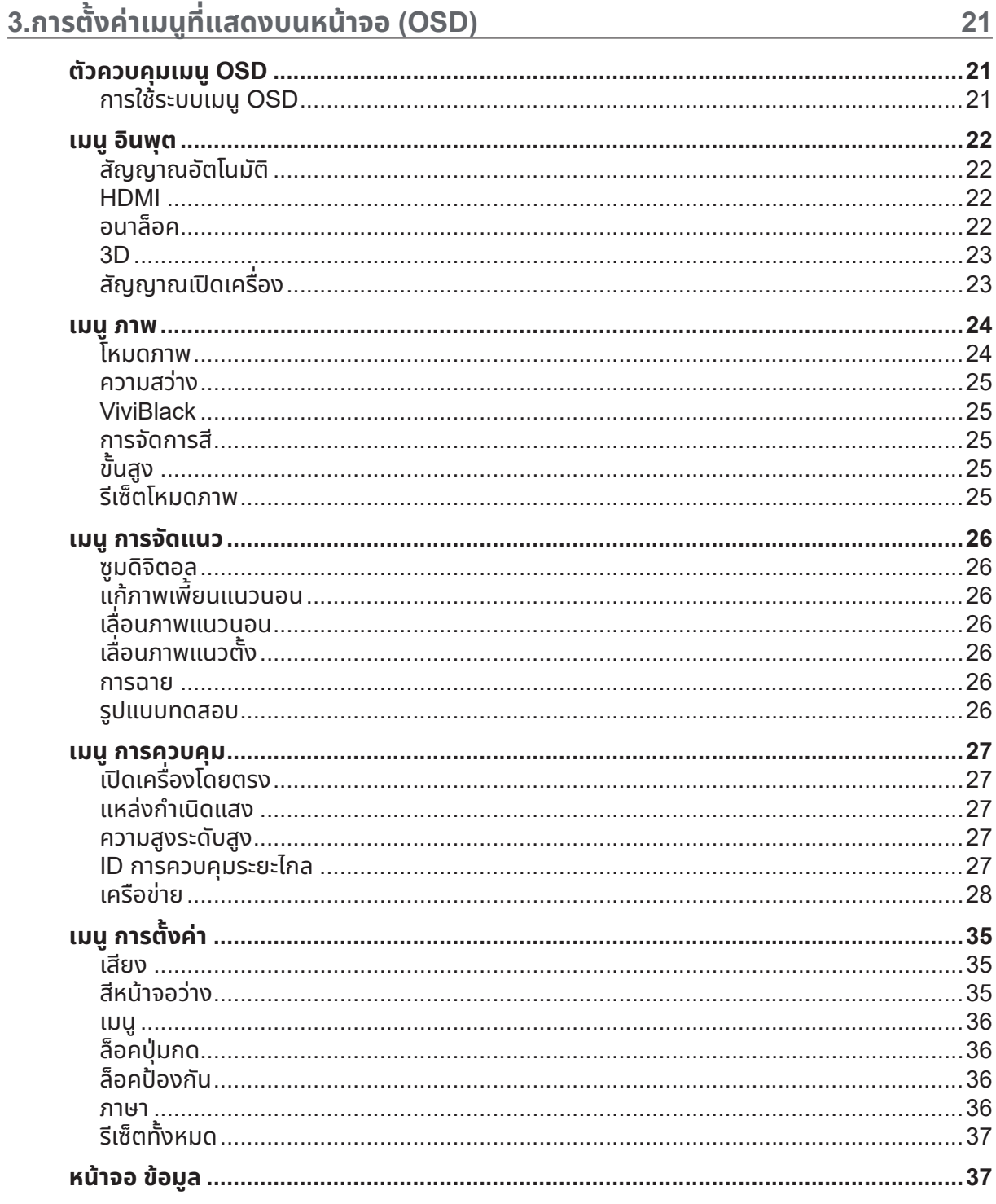

# สารบญ

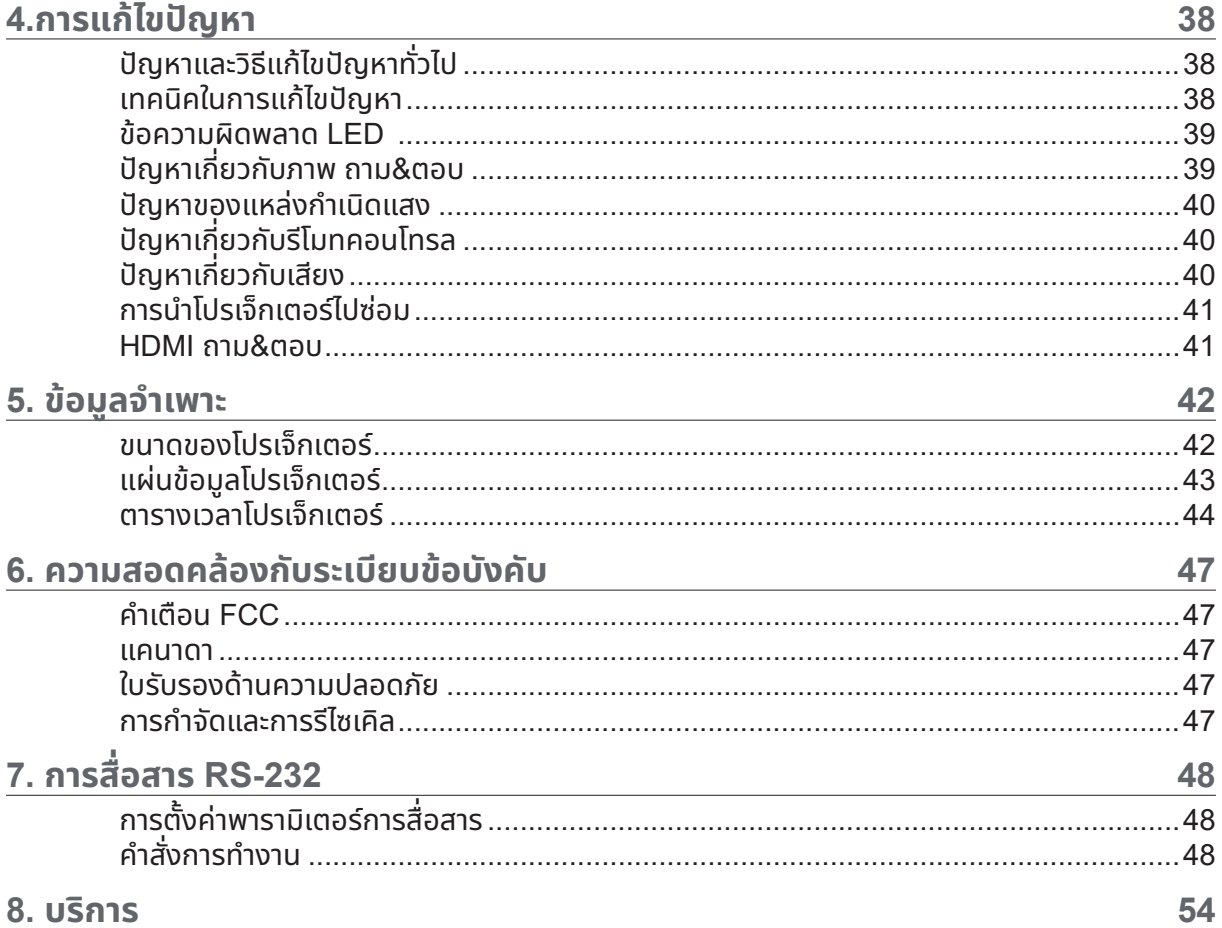

# <span id="page-4-0"></span>**1.ข้อมูลทั่ วไป**

# ลิขสิทธิถูกต้อง ์

สิ่งพิมพ์ฉบับนี้ รวมทั้งภาพถ่าย ภาพสาธิต และซอฟต์แวร์ได้รับการคุ้มครองภายใต้กฎหมายลิขสิทธิ์ระหว่างประเทศ และ สงวนลิขสิทธิ์ทุกอย่าง ห้ามทำซ้ำคู่มือฉบับนี้ หรือสื่อใดๆ ที่มีอยู่ในนี้โดยไม่ได้รับความยินยอมเป็นลายลักษณ์อักษรจากผู้ เขียน © ลิขสิทธิ์ถกต้อง 2022

# คำ ปฏิเสธความรับผิดชอบ

ข้อมูลในเอกสารฉบับนี้อาจมีการเปลี่ยนแปลงโดยไม่ต้องแจ้งใหุ้ทราบล่วงหน้า ผู้ผลิตไม่รับประกันใดๆ เกี่ยวกับเนื้อหาใน ที่นี้ โดยเฉพาะอย่างยิ่ง ไม่รับผิดชอบถึงการรับประกันโดยนัยเกี่ยวกับความสามารถเชิงพาณิชย์ หรือ ความสามารถในการใช้งานได้สำหรับวัตถุประสงค์เฉพาะ ผู้ผลิตขอสงวนสิทธิ์ในการแก้ไขและเปลี่ยนแปลงเนื้อหาใน ้เอกสารนี้ โดยไม่มีข้อผูกมัดของผู้ผลิตในการแจ้งเกี่ยวกับการเปลี่ยนแปลงหรือแก้ไขดังกล่าว

# การรับรู้เครื่ องหมายการค้า

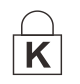

Kensington เป็นเครื่องหมายการค้าจดทะเบียนในสหรัฐอเมริกาของบริษัท ACCO Brand Corporation กับการจดทะเบียน และการใช้งานที่อยู่ระหว่างดำเนินการในประเทศอื่นๆ ทัวโลก ่

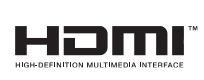

HDMI™, โลโกุ้ HDMI และ High-Definition Multimedia Interface เป็นเครื่องหมาย การค้า หรือเครื่ องหมายการค้าจดทะเบียนของ HDMI Licensing LLC ในประเทศสหรัฐอเมริกา และประเทศอื่ นๆ

ชื่อของผลิตภัณฑ์อื่นๆ ที่ใช้ในคู่มือฉบับนี้เป็นทรัพย์สินของบริษัทที่เป็นเจ้าของที่เกี่ยวข้องและเป็นที่ยอมรับและทราบกันดี

# <span id="page-5-0"></span>ข้อมูลเพื่อความปลอดภัยที่สำคัญ

#### **สำาคัญ:**

้ ขอแนะนำให้คุณอ่านส่วนนี้อย่างรอบคอบก่อนที่จะใช้โปรเจ็กเตอร์ คำแนะนำการใช้งานและความปลอดภัยนี้ ่ มีวัตถุประสงค์เพื่อให้มั่นใจว่าคุณจะสามารถใช้โปรเจ็กเตอร์ได้อย่างปลอดภัยเป็นเวลาหลายปี **เก็บเอกสารนี้ไว้สำหรับอ้างอิงในอนาคต**

# สัญลักษณ์ที่ ใช้

สัญลักษณ์การเตือนที่ใช้ในเครื่องและในคู่มือฉบับนี้ มีวัตถุประสงค์เพื่อแจ้งเตือนให้ทราบถึงสถานการณ์อันตราย รูปแบบต่อไปนี้ถูกใช้ในคู่มือฉบับนี้ เพื่อแจ้งเตือนข้อมูลที่สำคัญ

#### **หมายเหตุ:** ให้ข้อมลเพิ่มเติมเกี่ยวกับหัวข้อ

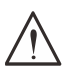

**สำคัญ:** ให้ข้อมูลเพิ่มเติมที่ไม่ควรมองข้าม

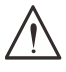

#### **ข้อควรระวัง:**

แจ้งเตือนให้คุณทราบสถานการณ์ที่อาจทำให้เครื่องเสียหาย

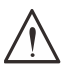

#### **คำาเตือน:**

แจ้งเตือนให้คุณทราบสถานการณ์ที่อาจทำให้เครื่องเสียหาย สร้างสภาพแวดล้อมที่เป็นอันตราย หรือเป็นสาเหตุให้เกิดการ บาดเจ็บต่อบุคคล

ในคู่มือฉบับนี้ ส่วนประกอบและรายการในเมนู OSD จะแสดงในแบบอักษรตัวหนาเช่นในตัวอย่างนี้: "กดปุ่ม เมนู บนรีโมทคอนโทรล เพื่อเปิดเมนู หลัก"

# ข้อมูลเพื่อความปลอดภัยทั่วไป

- อย่าเปิดฝาตัวเครื่อง ไม่มีชิ้นส่วนที่ผู้ใช้สามารถซ่อมแซมได้อยู่ในเครื่อง ้เมื่อต้องซ่อมแซม ให้นำไปยังช่างบริการที่ผ่านการรับรองทุกครั้ง
- ปฏิบัติตามคำเตือนและข้อควรระวังทังหมดในคู่มือฉบับนี้และที่ตัวเครื่อง ้
- เพื่อหลีกเลี่ยงความเสียหายต่อดวงตา อย่ามองตรงเข้าไปในเลนส์ขณะที่แหล่งกำเนิดแสงเปิดอยู่
- อย่าวางผลิตภัณฑ์นี้บนรถเข็น ขาตั้ง หรือโต๊ะที่ไม่มั่นคง
- หลีกเลี่ยงการใช้ระบบใกล้น้ำ สัมผัสกับแสงแดด หรือใกล้อุปกรณ์ทำความร้อน
- อย่าวางวัตถุหนักเชนหนังสือหรือกระเป๋าบนตัวเครื่อง ่

# สัญลักษณ์ที่ ใช้

ผลิตภัณฑ์นี้ออกแบบมาสำหรับผู้ใหญ่ที่มีความสามารถในการใช้เครื่องนี้ โปรดจดหมายเลขรุ่นโปรเจ็กเตอร์ และหมายเลขผลิตภัณฑ์ และเก็บข้อมูลไว้สำ หรับการบำ รุงรักษาในอนาคต ในกรณีที่อุปกรณ์หายหรือถูกขโมย คุณสามารถใช้ข้อมูลดังกล่าวสำหรับรายงานตำรวจได้ หมายเลขรุ่น: หมายเลขผลิตภัณฑ์:

# <span id="page-6-0"></span>คำ เตือนเกี่ ยวกับเลเซอร์

### ผลิตภัณฑ์เลเซอร์ คลาส 3R

ี่ผลิตภัณฑ์เลเซอร์นี้ถูกกำหนดว่าเป็นคลาส 3R ระหว่างกระบวนการทำงานทั้งหมด

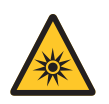

แสงเลเซอร์ - หลีกเลี่ ยงไม่ให้ส่องเข้าตาโดยตรง ้อย่าชี้แสงเลเซอร์ หรืออนุญาตให้แสงเลเซอร์ส่องไปหา หรือสะท้อนไปยังบุคคลอื่น หรือวัตถุที่สะท้อน แสง

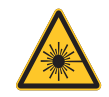

้แสงโดยตรงหรือแสงที่กระจายออก สามารถเป็นอันตรายต่อตาและผิวหนัง หากไม่ปฏิบัติตามคำแนะนำที่ให้มา มีโอกาสเกิดอันตรายจากการที่เลเซอร์ส่องเข้าตา

ี**ข้อควรระวัง** – การใช้ตัวควบคุม หรือการปรับ หรือการดำเนินการนอกเหนือจากที่ระบุไว้ในที่นี้อาจทำให้มีโอกาสสัมผัสกับ การแผ่รังสีที่เป็นอันตรายได้

# พารามิเตอร์เกี่ ยวกับเลเซอร์

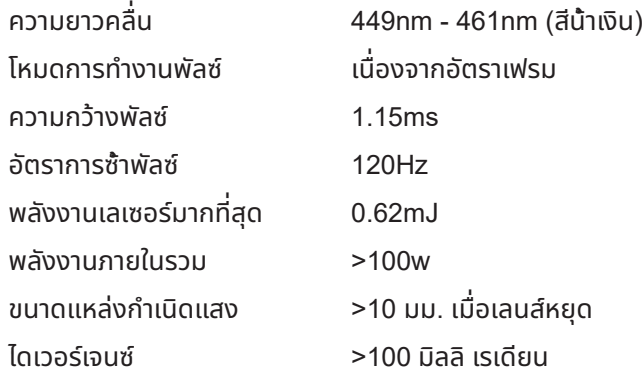

**เชนเด ่ ียวกับแหล่งกำ เนิดแสงที มความสว่างมากใด ๆ อย่ามองเข้าไปในลำ ี แสง RG2 IEC 62471-5:2015**

# <span id="page-7-0"></span>ฉลากคำ เตือน

้ฉลากข้อมูลความปลอดภัย และคำเตือน มีติดไว้ที่ตำแหน่งต่อไปนี้:

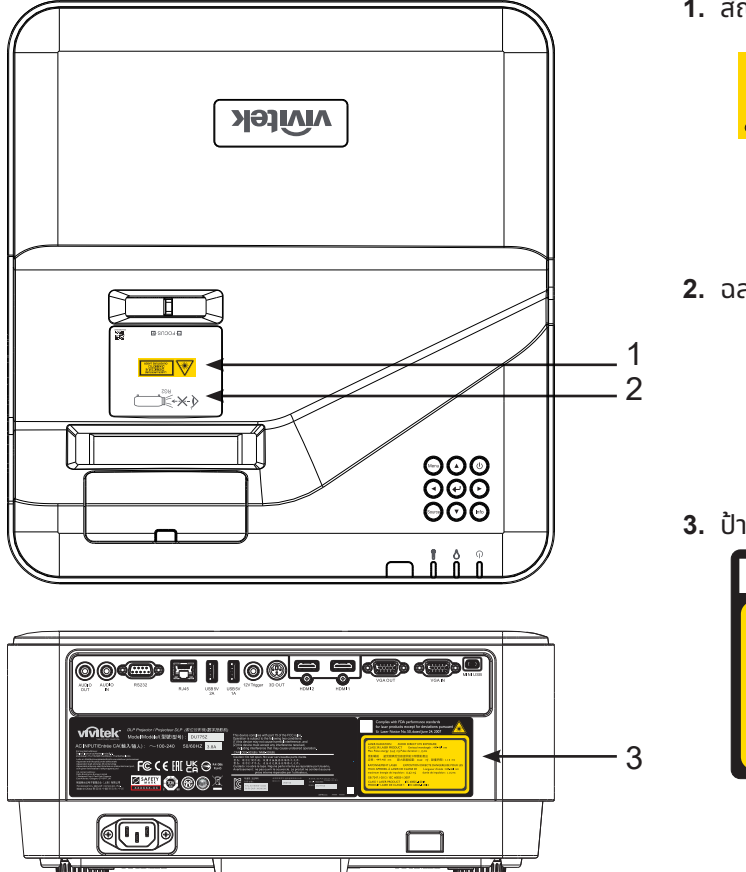

**1.** สัญลักษณ์เตือนอันตราย และฉลากรูรับแสง

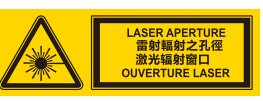

YEUX APPAREIL À LASER DE CLASSE 2007 AUX 2007 DE CLASSE 2007 AUX 2007 DE CLASSE 2007 DE CLASSE 2007 DE CLASSE

**2.** ฉลาก RG2

$$
\left\langle \left\langle \mathbf{X} \right\rangle \right\rangle_{\mathrm{RG2}} = \mathbf{1}
$$

**3.** ปายอธิบาย ้

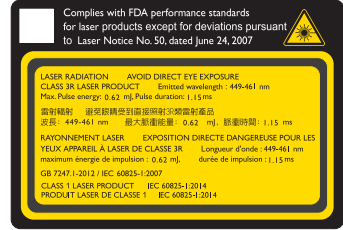

# <span id="page-8-0"></span>ประกาศทัวไป ่

#### เพาเวอร์ซัพพลาย

- ใชเฉพาะสายไฟที่ให้มา ้
- อย่าวางสิงใดบนสายไฟ จัดวางสายไฟไม่ให้กีดขวางทางเดิน ่
- ถอดแบตเตอรี่ออกจากรีโมทคอนโทรลเมื่อเก็บหรือไม่ได้ใชงานเป็นเวลานาน ้

### การทำ ความสะอาดโปรเจ็กเตอร์

- กอดปลั๊กสายไฟออกก่อนการทำความสะอาด
- ปล่อยให้แหล่งกำเนิดแสงเย็นลงประมาณหนึ่งชวโมง ั่

### คำ เตือนตามกฎหมายและกฎระเบียบต่างๆ

ก่อนที่จะติดตั้งและใช้โปรเจ็กเตอร์ อ่านประกาศเกี่ยวกับระเบียบข้อบังคับในหัวข้อ การปฏิบัติตามกฎหมายและ กฎระเบียบต่างๆ ในหน้า [47](#page-46-1)

### คำ อธิบายสัญลักษณ์

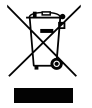

การกำจัดทิ้ง: อย่าใช้บริการเก็บขยะในครัวเรือน เพื่อทิ้งอุปกรณ์ไฟฟ้าและอิเล็กทรอนิกส์ ประเทศใน สหภาพยุโรปมีกฎหมายบังคับให้ใชบริการคัดแยกรีไซเคิล ้

### การดูแลลำแสงเลเซอร์เป็นพิเศษ!

ควรมีการดูแลเป็นพิเศษเมื่อใช้โปรเจ็กเตอร์ DLP และอุปกรณ์เลเซอร์พลังงานสูงในห้องเดียวกัน การส่องของลำแสง เลเซอร์ลงบนเลนส์โปรเจ็กเตอร์ทางตรงหรือทางอ้อม สามารถทำ ให้เกิดความเสียหายอย่างรุนแรงต่อ Digital Mirror Devices (DMD™)

### คำ เตือนแสงอาทิตย์

หลีกเลี่ ยงการใช DU775Z-UST ้ ซีรีส์ภายใต้แสงอาทิตย์โดยตรง แสงอาทิตย์บนเลนส์โปรเจ็กเตอร์ สามารถทำ ให้เกิด ความเสียหายอย่างรุนแรงต่อ Digital Mirror Devices (DMD™)

#### <span id="page-9-0"></span>**2.เริมต้นการใช ่ งาน ้**

# สิงต่าง ๆ ในกล่องบรรจุ ่

เปิ ดกล่องโปรเจ็กเตอร์อย่างระมัดระวัง และตรวจสอบว่ามีรายการต่อไปนี้ ครบถ้วน:

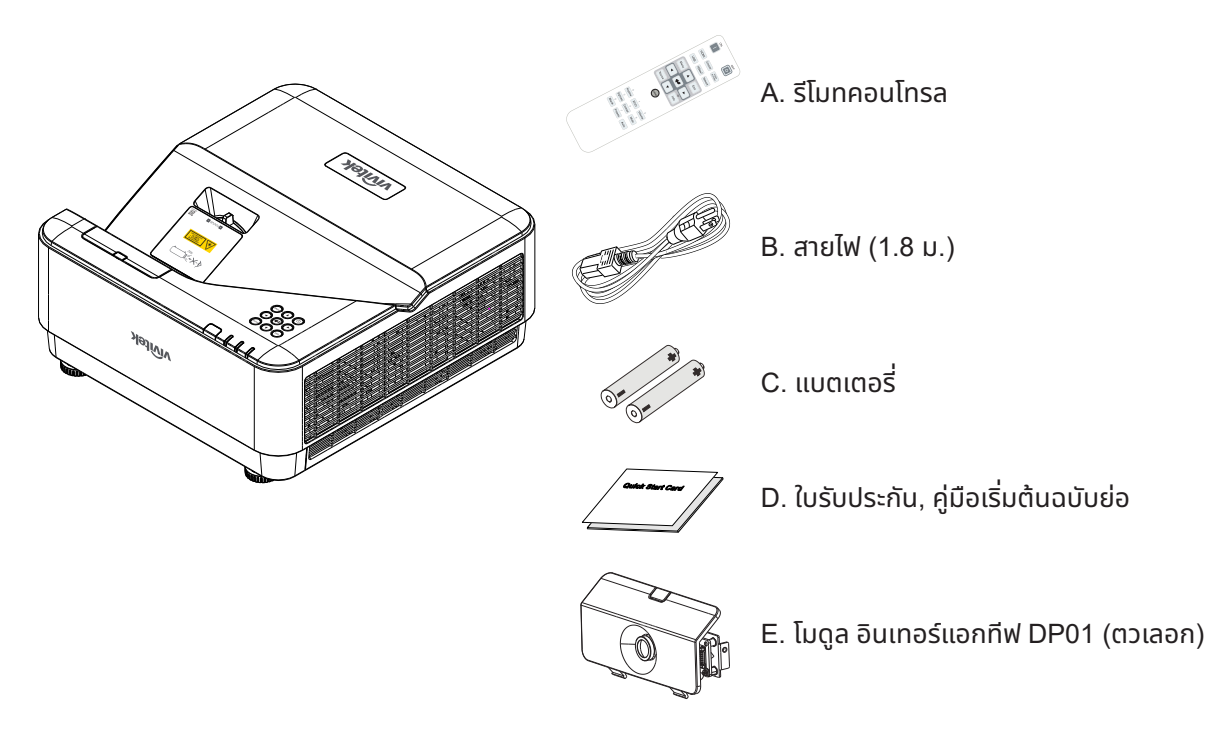

#### **หมายเหตุ**:

ติดต่อตัวแทนจำหน่ายของคุณทันที หากมีรายการใดๆ ขาดหายไป มีลักษณะเสียหาย หรือถ้าเครื่องไม่ทำงาน ขอแนะนำให้คุณเก็บวัสดุ บรรจุภัณฑ์เดิมไว้ เผื่อต้องส่งอุปกรณ์กลับไปยังบริษัทเพื่อขอรับบริการการรับประกัน

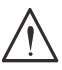

#### **ข้อควรระวัง:**

หลีกเลี่ยงการใชโปรเจ็กเตอร์ในสภาพแวดล้อมที่เต็มไปด้วยฝุ่น ้

# <span id="page-10-0"></span>้คณสมบัติโปรเจ็กเตอร์

- เทคโนโลยี DLP® DarkChip3™ และ BrilliantColor™ เพื่อภาพที่มีความดำเป็นพิเศษและสีสันที่สวยงาม
- $\bullet$  ความละเอียดเนทีฟ WUXGA (1920 x 1200) ที่รองรับการแสดงผลที่ความละเอียดสูงสุด UHD (3840 x 2160) @60Hz เหมาะสำหรับการนำเสนอมัลติมีเดียและภาพยนตร์ HD
- 5000 ลเมนส์ พร้อมอัตราคอนทราสต์ไดนามิก 20,000:1 เพื่อคณภาพที่ยอดเยี่ยมของภาพ
- $\bullet$  แหล่งกำเนิดแสงเลเซอร์ฟอสเฟอร์โซลิดสเตท เพื่อประสิทธิภาพการฉายที่เชื่อถือได้
- \* แมนนวลโฟกัส เพื่อการปรับที่ง่าย และความคล่องตัวในการวางตำแหน่ง
- การแก้ภาพสัดส่วนภาพแนวตั้ง เพื่อความสะดวกในการติดตั้งและความยืดหย่นที่มากขึ้น
- $\bullet~$  ล้อสี RGBY 4 ส่วน สำหรับการผลิตสีที่ดีขึ้น และสดใสขึ้น
- การออกแบบที่เป็นมิตรกับสิ่งแวดล้อมโดยไม่มีหลอดไฟ และมีอายุการใช้งานยาวนานถึง 20,000 ชั่วโมง
- $\bullet$   $\,$  ฉายเนื้อหา 3D จาก DLP® Link™ และ BluRay HDMI 2.0 และ HDR สำหรับภาพที่เหมือนจริง
- . คำโพงในตัว 10W x 2 พร้อมพอร์ตต่างๆ สำหรับสัณณาณเสียงเข้าและเสียงออก
- การออกแบบการฉายและการใช้งานบนโต๊ะและเพดาน
- เครื่องที่มีการปิดผนึกป้องกันอากาศ และการออกแบบให้ไม่ต้องใช้ตัวกรองเพื่อประสิทธิภาพในการป้องกันฝุ่นและ ้เส้นใยต่าง ๆ
- โซลูชั่นการตรวจสอบและการจัดการเครือข่ายในตัว (ผลิตภัณฑ์ที่ได้รับการรับรอง) ซึ่งประกอบด้วย Crestron® RoomView™, Extron, AMX SSDP และ Telnet
- โหมดสถานการณ์การแสดงผลที่ตั้งไว้ล่วงหน้า 8 โหมด เพื่อให้แสดงภาพได้เหมาะสมที่สด
- เปิด/ปิดทันที สำหรับการเปิดเครื่อง หรือปิดเครื่องทันที
- ี ฟีเจอร์รักษาความปลอดภัยจากการโจรกรรม ประกอบด้วย: สล็อตเพื่อความปลอดภัย Kensington®, แถบล็อคเพื่อ ้ความปลอดภัย และการล็อคปุ่มกดที่ป้องกันด้วยรหัสผ่าน

# ้ฟังก์ชั่นของโปรเจ็กเตอร์

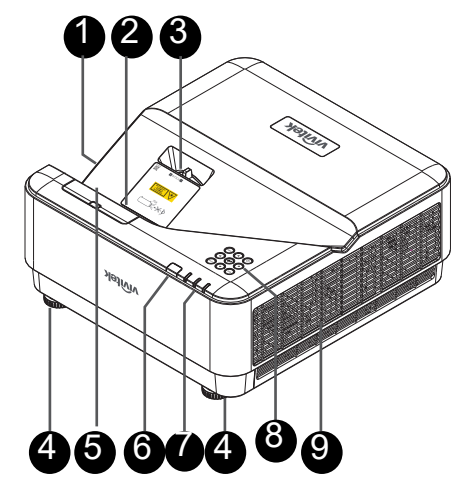

- **1.** ช่องอากาศ (อากาศเข้า)
- $2.$   $\mu$ au*á*
- $3.$   $\overline{\text{I}}$ <sub>Whalaua</sub>
- **4.** ขาเอียง
- **5.** ฝาดัมมี่ DP01 (ชุดอุปกรณ์ซื้อเพิ่ม DP01)

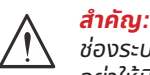

ช่องระบายอากาศบนโปรเจ็กเตอร์อนญาตให้มีการไหลเวียนของอากาศที่ดี ซึ่งช่วยให้แหล่งกำเนิดแสงของโปรเจ็กเตอร์เย็นลง ้อย่าให้มีสิ่งกีดขวางใดๆ บังช่องระบายอากาศ

**6.** ตัวรับ **IR** 

 $8.$  ปุ่มกดควบคุม **9.** ช่องระบายอากาศ

**7.** ตัวแสดงสถานะ LED

#### **หมายเหต**ะ

สำหรับการติดตั้งชุด DP01 บนโปรเจ็กเตอร์ โปรดดูคู่มือ DP01 ในกล่องชุดอุปกรณ์ที่คุณซื้อมา

# <span id="page-11-0"></span>เชื อมต่ออุปกรณ์แหล่งสัญญาณ

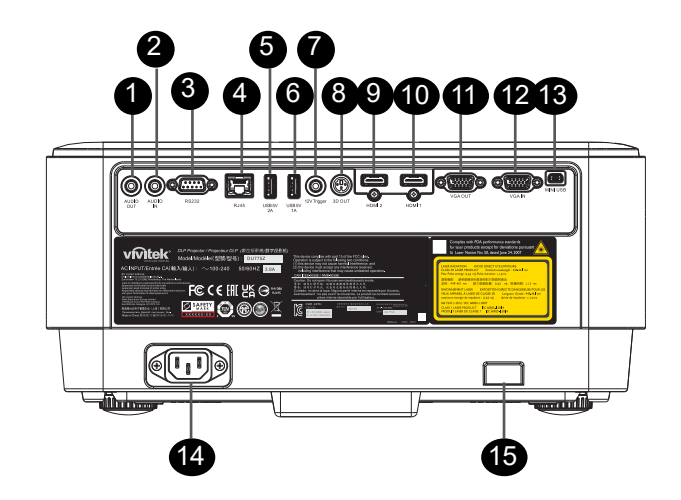

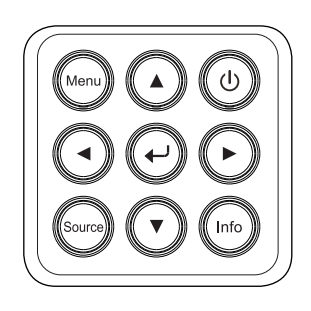

- **1.** เสียงออก
- **2.** เสียงเข้า
- **3.** RS232
- **4.** RJ45 + ฟังก์ชนั่
- **5.** USB 5V 2A
- **6.** USB 5V 1A
- **7.** ทริกเกอร์ 12V
- **8.** 3D ออก
- **9.** HDMI 2
- **10.** HDMI 1
- **11.** VGA ออก
- **12.** VGA เข้า
- **13.** MINI USB (บริการ / อินเทอร์แอกทีฟ)
- **14.** ไฟ AC เข้า
- **15.** สล็อตความปลอดภัย Kensington

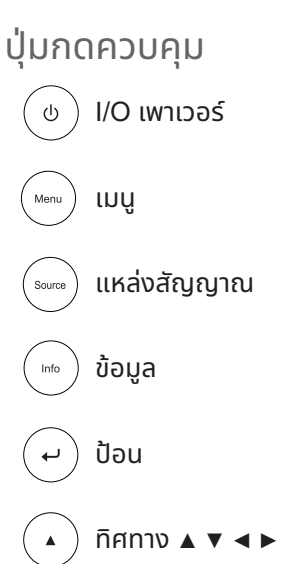

# <span id="page-12-0"></span> $\bar{S}$ โมทคอนโทรล (SRC) + ฟังก์ชั่น

- **1.** ตัวส่งสัญญาณ IR
- **2.** ตัวชี้เลเซอร์
- **3.** เปิดเครื่อง
- **4.** ปิดเครื่อง

#### การเชื อมต่อ

- **5.** HDMI (สลับ HDMI 1/2)
- **6.** คอมพิวเตอร์
- **7.** USB (ไม่รองรับ)
- **8.** วิดีโอ/S-วิดีโอ (ไม่รองรับ)
- **9.** HDBaseT (ไม่รองรับ)
- **10.** เครือข่าย

#### ฟังก์ชั่น

- **11.** เมนู
- **12.** แหล่งสัญญาณ
- **13.** ออก
- **14.** ข้อมูล / ID
- **15.** การเคลื่อนที่
- **16.** ตัวชี้เลเซอร์

#### การตังค่า ้

- **17.** ECO / ID 1
- **18.** แก้ภาพเพี้ยน / ID 0
- **19.** ความสว่าง / ID 3
- **20.** ว่าง / ID 6
- **21.** ความคมชดั / ID 4
- **22.** หยุดภาพ / ID 7
- **23.** ระดับเสียง / ID 2
- **24.** ปิดเสียง / ID 5

**สำาคัญ:**

**25.** อัตโนมัติ

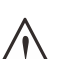

1. หลีกเลี่ยงการใชโปรเจ็กเตอร์ในขณะที่มีแสงไฟฟลูออเรสเซนต์จ้าเปิดอยู่ แสงไฟฟลูออเรสเซนต์บางชนิดสามารถรบกวน ้ การทำงานของรีโมทคอนโทรล

2. ตรวจดูให้แน่ใจว่าไม่มีอะไรขวางกันระหว่างรีโมทคอนโทรลและโปรเจ็กเตอร์ ถ้าเส้นทางระหว่างรีโมทคอนโทรลและโปรเจ็กเตอร์ถูก ้ กีดขวาง คุณสามารถสะท้อนสัญญาณปิดเครื่องบนพื้นผิวสะท้อนบางอย่าง เชน หน้าจอโปรเจ็กเตอร์ ได้ ่

3. ปุ่มและคีย์ต่างๆ บนโปรเจ็กเตอร์มีหน้าที่เช่นเดียวกับปุ่มที่เหมือนกันบนรีโมทคอนโทรล คู่มือผู้ใช้นี้จะอธิบายถึงฟังก์ชันต่างๆ โดยใช้ รีโมทคอนโทรลเป็นหลัก

#### **หมายเหตุ:**

มีคุณสมบัติตามมาตรฐานประสิทธิภาพ FDA สำหรับผลิตภัณฑ์เลเซอร์ ยกเว้นความคลาดเคลื่อนตามข้อกำหนด Laser Notice No. <sup>50</sup>ลงวันที่<sup>24</sup>มิถุนายน <sup>2007</sup>

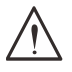

#### **ข้อควรระวัง:**

การใช้ตัวควบคุม ตัวปรับ การดำเนินการ และขั้นตอนนอกเหนือจากที่ระบุไว้ในที่นี้อาจทำให้มีโอกาสสัมผัสกับแสงเลเซอร์ที่เป็น อันตรายได้

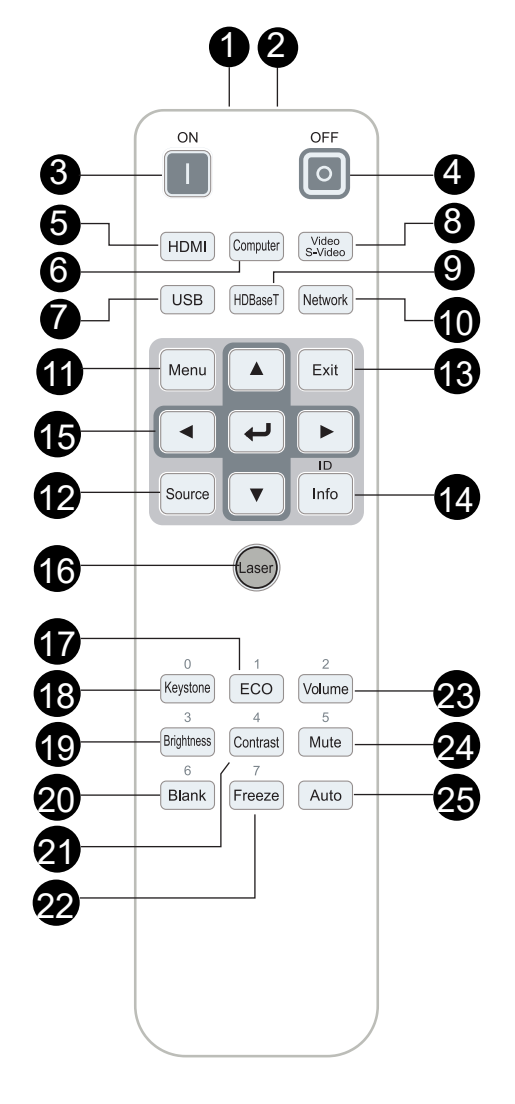

### <span id="page-13-0"></span>ือุณหภูมิขณะทำงาน

- รีโมทคอนโทรลใช้การส่งผ่านอินฟราเรดในการควบคุมการทำงานของโปรเจ็กเตอร์
- ไม่จำเป็นต้องชรีโมทไปที่โปรเจ็กเตอร์โดยตรง ี้
- รีโมทคอนโทรลจะทำงานได้อย่างเหมาะสมภายในรัศมีการทำงานประมาณ 7 เมตร (23 ฟุต) และมุมในแนวตั้ง 15 องศาด้านบนหรือด้านล่างระดับของโปรเจ็กเตอร์

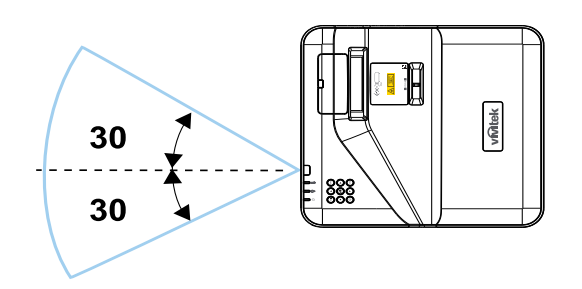

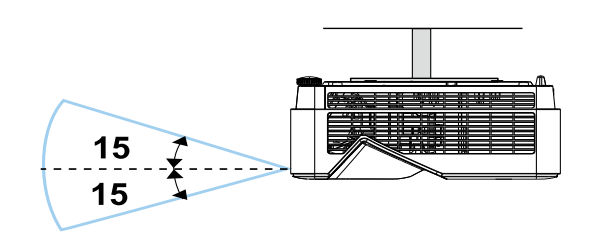

#### **หมายเหตุ:**

ถ้าโปรเจ็กเตอร์ไม่ตอบสนองต่อรีโมทคอนโทรล เลื่อนเข้ามาใกล้ขึ้นเล็กน้อย หรือเปลี่ยนแบตเตอรี่

#### แบตเตอรี

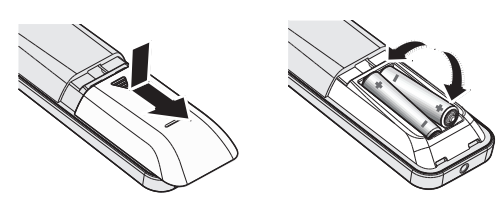

- เลื่อนฝาปิดชองใส่แบตเตอรี่เข้า ่ /ออก
- ใส่แบตเตอรี่โดยให้ด้านที่มีขัวบวกหงายหน้าขึ้น ้

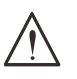

#### **ข้อควรระวัง:**

1. ใช้เฉพาะแบตเตอรี่ AAA เท่านั้น (แนะนำให้ใช้แบตเตอรี่อัลคาไลน์) 2. ทิ้งแบตเตอรี่ที่ใช้แล้วตามระเบียบข้อบังคับในท้องถิ่น ่ 3. ถอดแบตเตอรี่เมื่อไม่ได้ใช้โปรเจ็กเตอร์เป็นเวลานาน

# การตังค่าปุ่ มคอมโบ ้

ID+0: รีเซ็ตรหัสลูกค้าสำหรับรีโมทคอนโทรล กลับเป็นการตั้งค่าเริ่มต้น  $ID+(1~7)$ : ตั้งรหัสลูกค้าสำหรับรีโมทคอนโทรลเป็น "1~7"

# <span id="page-14-0"></span>ตรวจสอบสถานที่ การติดตัง้

- สำหรับแหล่งจ่ายไฟ ใช้ปลั๊ก 3 ขา (ที่มีสายดิน) เพื่อให้แน่ใจว่า มีการต่อสายดินและมีความต่างศักย์ที่เหมาะสมสำหรับ ้อปกรณ์ระบบโปรเจ็กเตอร์ทั้งหมด
- ใช้สายไฟที่ให้มาพร้อมกับโปรเจ็กเตอร์ ในกรณีที่สายไฟหายไป ใช้ปลั๊กสายไฟที่มี 3 ขาที่ได้รับการรับรอง (ที่มีสายดิน); อย่าใช้ปลั๊กสายไฟที่มี 2 ขา
- ตรวจสอบว่าแรงดันไฟฟ้ามีเสถียรภาพ มีการต่อสายดินอย่างถูกต้อง และไม่มีการรั่วไหลของไฟฟ้า
- วัดการใช้พลังงานโดยรวม และตรวจสอบให้แน่ใจว่าอยู่ภายในระดับที่ปลอดภัย เพื่อหลีกเลี่ยงปัญหาด้านความ ปลอดภัยและไฟฟ้าลัดวงจร
- เปิด โหมดอัลติจูด เมื่อตั้งอยู่ในบริเวณพื้นที่สูง
- โปรเจ็กเตอร์สามารถติดตั้งแบบตั้งตรงหรือวางกลับหัวได้
- ตรวจดูให้แน่ใจว่าแผ่นโลหะในการติดตั้งมีการยึดอย่างแน่นหนา และรับนำ้าหนักของโปรเจ็กเตอร์ได้
- หลีกเลี่ยงการติดตั้งใกล้ท่อเครื่องปรับอากาศ หรือซับวฟเฟอร์
- หลีกเลี่ยงการติดตั้งในที่ซึ่งมีอุณหภูมิสูง มีการระบายความร้อนไม่เพียงพอ และสถานที่ที่มีฝุ่นมาก
- รักษาระยะเครื่องให้ห่างจากหลอดฟลูออเรสเซนต์ (มากกว่า 1 เมตร) เพื่อหลีกเลี่ยงความผิดปกติที่เกิดจากคลื่น รบกวนของ IR
- ตรวจดให้แน่ใจว่าขั้วต่อ VGA เข้า เชื่อมต่อไปยังพอร์ต VGA เข้าอย่างแน่นหนา สกรทั้งสองด้านที่มีการยึดอย่าง ู่ แน่นหนา จะช่วยรักษาให้มีการเชื่อมต่ออย่างเหมาะสม และส่งสัญญาณในสายเพื่อให้สามารถแสดงผลได้อย่างเหมาะ สมที่สุด
- ขั้วต่อ เสียงเข้า ควรจะเชื่อมต่อไปยังพอร์ต เสียงเข้า เท่านั้น ื่อย่าเชื่อมต่อไปยังพอร์ต เสียงออก หรือพอร์ตอื่น ๆ เช่น BNC, RCA;
- ก่อนที่คุณจะเปิดเครื่อง ตรวจดูให้แน่ใจว่าสายไฟและสายสัญญาณมีการเชื่อมต่ออย่างถูกต้อง เพื่อหลีกเลี่ยงความ เสียหายของโปรเจ็กเตอร์ระหว่างการเริ่มเปิดเครื่องและระหว่างทำงาน อย่าใส่หรือถอดสายเคเบิลสัญญาณหรือสาย ไฟ

# ข้อมูลเกี่ ยวกับการระบายความร้อน

#### ชองระบายอากาศ ่

- ให้แน่ใจว่าชอ่ งระบายอากาศอยู่ห่างจากสิ่งกีดขวาง 50 ซม. เพื่อให้แน่ใจว่ามีการระบายความร้อนที่เหมาะสม
- ชองระบาย ่ อากาศออกไม่ควรอยู่ที่ด้านหน้าของเลนส์ของโปรเจ็กเตอร์อื่น เพื่อหลีกเลี่ยงการก่อให้เกิดภาพลวงตา
- ช่องอากาศออกควรห่างอย่างน้อย 100 ซม. จากช่องอากาศเข้าของโปรเจ็กเตอร์อื่นๆ
- โปรเจ็กเตอร์ก่อให้เกิดความร้อนมากระหว่างการใช้งาน พัดลมภายในของโปรเจ็กเตอร์ทำหน้าที่กระจายความร้อน เมื่อปิดเครื่อง และกระบวนการดังกล่าวอาจดำเนินการต่อไปในช่วงเวลาหนึ่ง หลังจากโปรเจ็กเตอร์เข้าสู่สถานะโหมด สแตนด์บาย กดปุ่มเพาเวอร์ AC เพื่อปิดเครื่องโปรเจ็กเตอร์ และถอดสายไฟ อย่าถอดสายไฟระหว่างกระบวนการปิด เครื่อง เพราะอาจทำให้เกิดความเสียหายกับโปรเจ็กเตอร์ การกระจายความร้อนได้ช้าอาจมีผลต่ออายุใช้งานของโปร เจ็กเตอร์ กระบวนการปิดเครื่องจะแตกต่างกันไป ขึ้นอยู่กับรุ่นที่ใช้ ไม่ว่ากรณีใด ให้แน่ใจว่าถอดสายไฟหลังจากที่โปรเจ็กเตอร์เข้าสู่สถานะสแตนด์บาย

#### ชองอากาศเข้า ่

- ขอให้แน่ใจว่า ไม่มีสิ่งกีดขวางช่องอากาศเข้ากายในระยะ 30 ซม.
- ช่องอากาศเข้าควรห่างจากแหล่งความร้อนอื่นๆ
- หลีกเลี่ยงพื้นที่ที่มีฝุ่นมาก

# <span id="page-15-0"></span>ประกาศเกี่ ยวกับการติดตัง้

• ให้แน่ใจว่าเว้นระยะห่างอย่างน้อยที่สุด > 500 มม. *(19.7 นิ้ว)* รอบ ๆ ช่องระบายอากาศเสียทั้งหมด

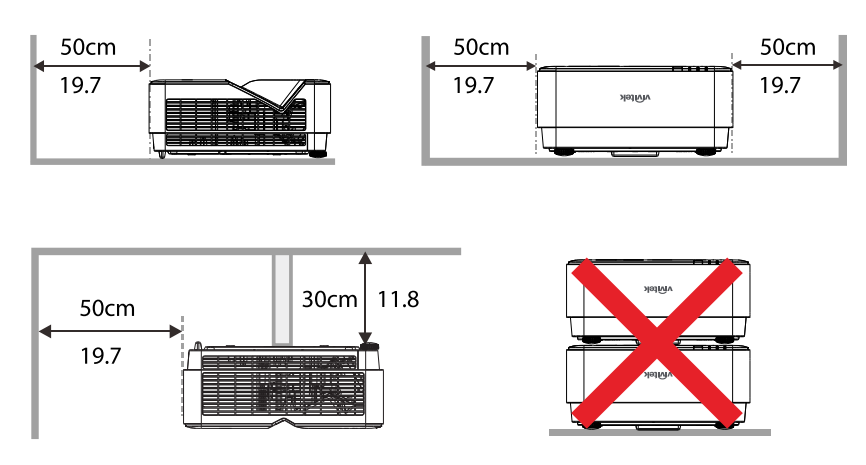

**•** เมื่อใชงานโปรเจ็กเตอร์ในพื้นที่ปิด ้ ขอให้แน่ใจว่าอุณหภูมิของอากาศโดยรอบไม่เกินอุณหภูมิการทำางานสูงสุดเพื่อให้ ้ เครื่องโปรเจ็กเตอร์ทำงาน และช่องอากาศเข้า และช่องระบายอากาศทั้งหมดไม่ถูกกีดขวาง

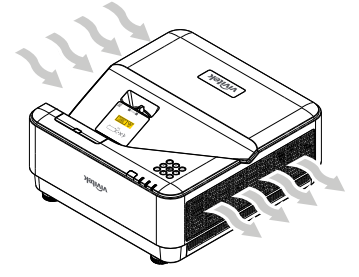

- ตรวจดูให้แน่ใจว่าช่องดูดอากาศเข้าไม่ได้ดูดอากาศร้อน หรืออากาศเสียจากช่องระบายอากาศร้อนกลับเข้าไปในเครื่อง ู้เนื่องจากสถานการณ์นี้อาจทำให้อุปกรณ์ปิดเครื่องเอง แม้ว่าอุณหภูมิตู้จะอยู่ภายในช่วงอุณหภูมิการทำงานที่ยอมรับ ได้ก็ตาม
- ตู้ทั้งหมดควรผ่านการประเมินด้านความร้อนที่ได้รับการรับรอง เพื่อให้มั่นใจว่าโปรเจ็กเตอร์จะไม่ดูอากาศเสียกลับเข้า มาใชใหม่ ้

# ้ตัวเลือกการตั้งค่าและการฉาย

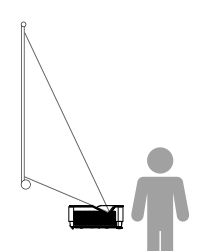

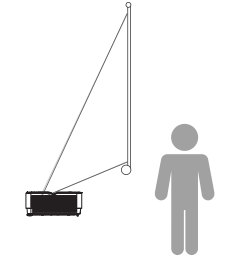

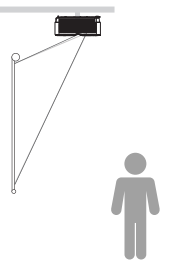

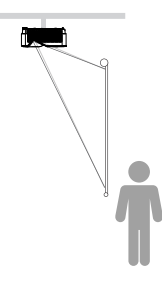

ด้านหน้า ด้านหลัง เพดานด้านหน้า เพดานด้านหลัง

### <span id="page-16-0"></span>การยดโปรเจกเตอร

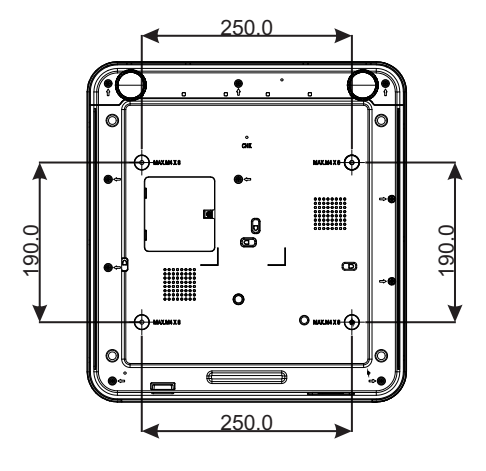

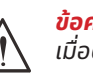

**ข้อควรระวัง:** เมื่อติดตั้ง ขอให้แน่ใจว่าคุณใช้ตัวยึดเพดานที่แสดงใน รายการ UL เท่านัน้

สำหรับการติดตั้งบนเพดาน ใช้อุปกรณ์ยึดเพดานที่ได้รับการ รับรองและสกรู M4 ที่มีความลึกสกรูสูงสุด<sup>8</sup>มม. (0.315 นิ้ว)

โครงสร้างที่ยึดเพดานต้องมีรูปร่างและความแข็งแรงที่เหมาะ สม ความสามารถในการรับน้ำหนักของเพดานต้องเกินน้ำหนัก ้ ของอุปกรณ์ที่ติดตั้ง และเพื่อความปลอดภัยเพิ่มเติม โครงสร้าง เพดานต้องมีความสามารถในการรองรับน้ำหนักสามเท่าของน้ำ หนักอุปกรณ์ ในช่วง 60 วินาที

#### <span id="page-17-0"></span>ระยะทางการฉาย vs ขนาดการฉาย

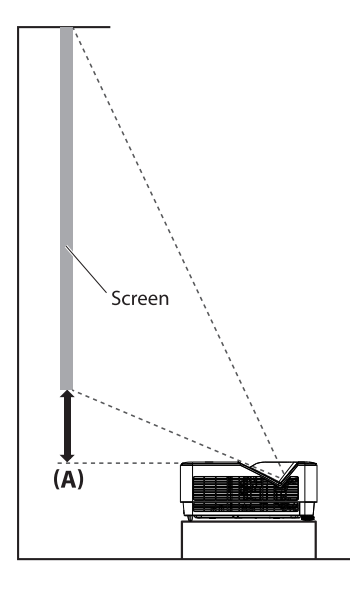

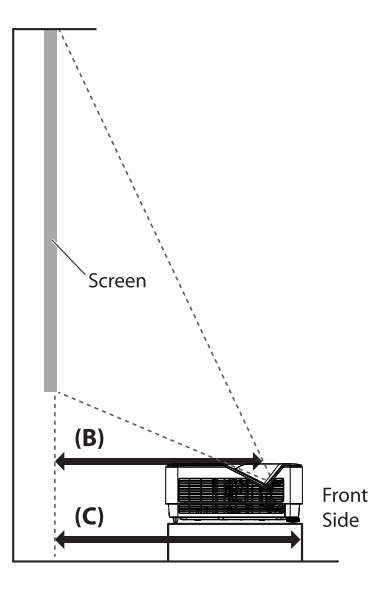

ตารางระยะทาง และขนาด

อัตราส่วนภาพของหน้าจอคือ 16:10 และภาพที่ ฉายคือ 16:10

| ทแยงมม |      | ความกว้างภาพ |      | ความสูงภาพ |      | ออฟเซ็ต                                     | ้คงที่ |                                     | ระยะทาง (มม.) | ระยะทาง (มม.)                         |       |
|--------|------|--------------|------|------------|------|---------------------------------------------|--------|-------------------------------------|---------------|---------------------------------------|-------|
|        |      |              |      |            |      | ้ส่วนบนโปรเจ็กเตอร์ถึงด้านล<br>ำงหน้าจอ (A) |        | ศนย์กลางของกระจก<br>ฝาถึงหน้าจอ (B) |               | ด้านหน้าโปรเจ็ก<br>เตอร์ถึงหน้าจอ (C) |       |
| (นิ้ว) | (nn) | (นิ้ว)       | (nn) | (นิ้ว)     | (nu) | (นิ้ว)                                      | (nn)   | (นิ้ว∐                              | (nn)          | (นิ้ว)                                | (nu.) |
| 70     | 1778 | 59.4         | 1508 | 37.1       | 943  | 4.6                                         | 118    | 13.2                                | 336           | 16.7                                  | 423   |
| 80     | 2032 | 67.8         | 1723 | 42.4       | 1077 | 5.7                                         | 145    | 15.1                                | 383           | 18.7                                  | 474   |
| 87     | 2210 | 73.8         | 1874 | 46.1       | 1171 | 6.5                                         | 164    | 16.5                                | 420           | 20.0                                  | 507   |
| 90     | 2286 | 76.3         | 1939 | 47.7       | 1212 | 6.8                                         | 172    | 17.2                                | 437           | 20.7                                  | 525   |
| 100    | 2540 | 84.8         | 2154 | 53.0       | 1346 | 7.8                                         | 199    | 18.9                                | 481           | 22.7                                  | 576   |
| 120    | 3048 | 101.8        | 2585 | 63.6       | 1616 | 10.0                                        | 253    | 23.1                                | 588           | 26.7                                  | 677   |
| 150    | 3810 | 127.2        | 3231 | 79.5       | 2019 | 13.1                                        | 334    | 29.1                                | 739           | 32.7                                  | 830   |

้เพื่อปรับให้ได้คุณภาพการฉายดีที่สุด เราแนะนำให้ฉายภาพในบริเวณที่เป็นสีเทา

# <span id="page-18-0"></span>คู่มือเริมต้นโปรเจ็กเตอร์ ่

อมต่อสายไฟ และอุปกรณ์แหล่งสัญญาณต่าง ๆ

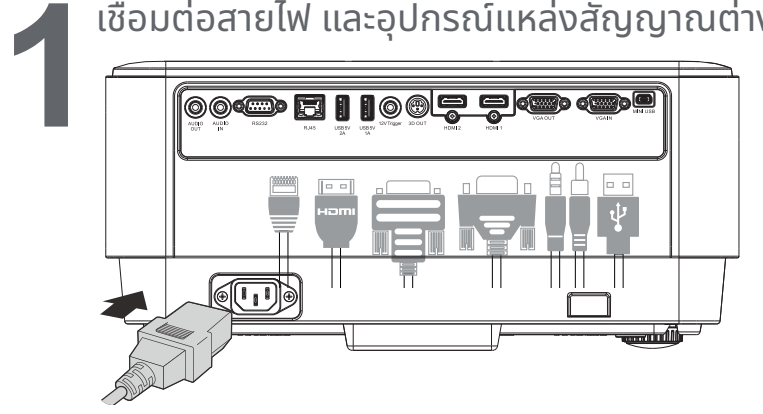

• เชื่อมต่อสายไฟที่ให้มา และอุปกรณ์แหล่งสัญญาณของคุณอย่างแน่นหนา (HDMI, USB, VGA, RJ45, คอมพิวเตอร์, ฯลฯ) เมื่อเชื่อมต่อ ไฟเพาเวอร์ LED จะติดเป็นสีเขียว

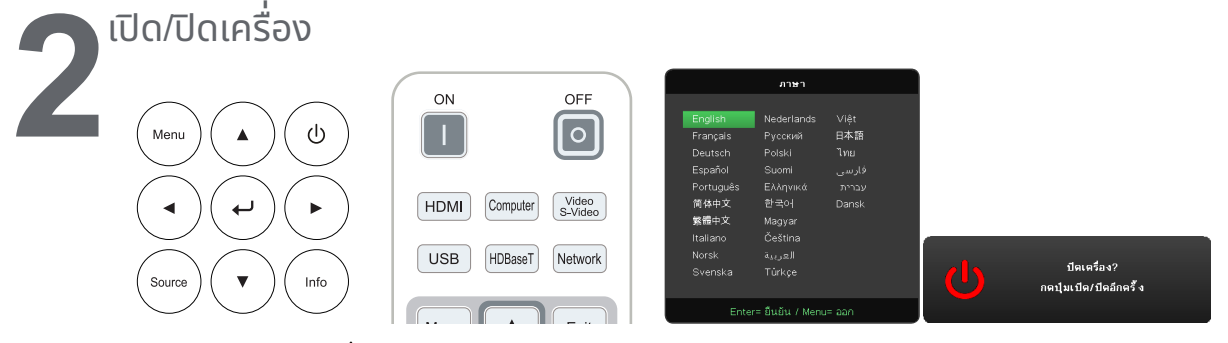

- เปิดเครือง: กด <sup>บบ</sup> บนโปรเจ็กเตอร์ หรือ เปิด บนรีโมทคอนโทรล ไฟ LED เพาเวอร์จะกะพริบเป็นสีเขียว ้ หน้าจอเริ่มต้นจะแสดงขึ้นเป็นเวลาประมาณ 30 วินาที
- ครั้งแรกที่คุณเปิดเครื่องโปรเจ็กเตอร์ คุณสามารถเลือกภาษาที่คุณต้องการใช้ได้ดู การตั้งค่าภาษา ในหน้า [36](#page-35-1)
- ปิดเครือง: กด ុ บนโปรเจ็กเตอร์ หรือ ปิด บนรีโมทคอนโทรล ข้อความ "ปิดเครื่อง? /กดปุ่มเปิด/ปิดอีกครั้ง" จะปรากฏบนหน้าจอกดปุ่มเปิด/ปิดอีกครั้ง เพื่อยืนยันว่า ต้องการปิดเครื่องโปรเจ็กเตอร์

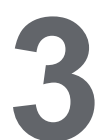

# **3** เลือกอุปกรณ์แหล่งสัญญาณ

- กดปุ่ม แหล่งสัญญาณ และใช้▼▲ เพื่อเลื่อนระหว่างอุปกรณ์แหล่งสัญญาณต่าง ๆ
- กด เพื่อเลือกอุปกรณ์แหล่งสัญญาณ

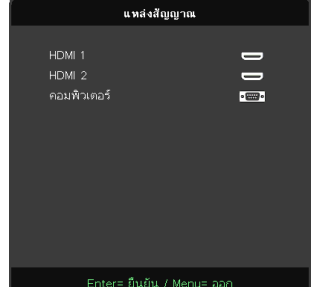

**หมายเหตุ:**

คอมโพเนนต์ ได้รับการสนับสนุนผ่านอะแดปเตอร์ RGB เป็นคอมโพเนนต์

<span id="page-19-0"></span>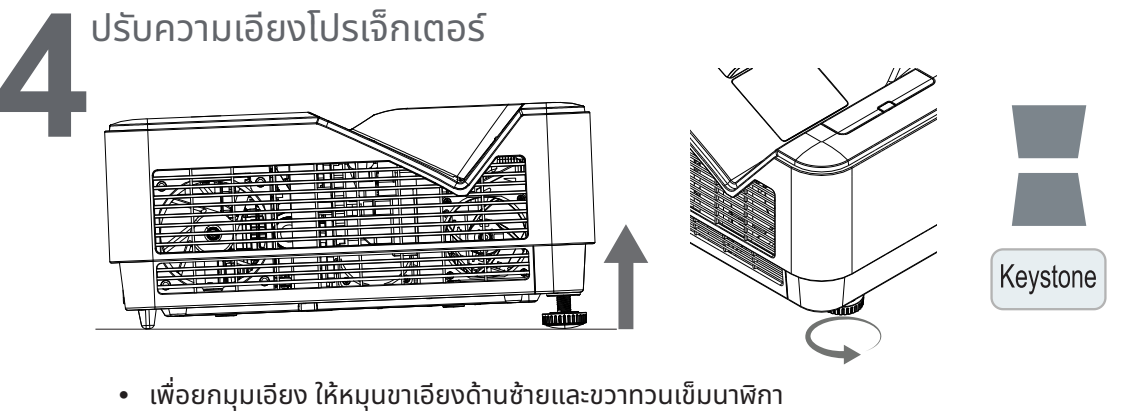

**•** กดปุ่ม แก้ภาพเพี้ยน เพื่อปรับความเอียงหน้าจอ ตัวควบคุมการปรับความเพี้ยนภาพจะปรากฏบนจอแสดงผล กด / สำาหรับปรับแก้ภาพเพี้ยนแนวตั้ง

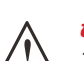

#### **ข้อควรระวัง:** ในขณะที่ติดตั้งโปรเจ็กเตอร์

- 1. โต๊ะหรือขาตังโปรเจ็กเตอร์ควรอยู่ในระดับที่เท่ากันและมีความแข็งแรง ้
- 2. จัดตำแหน่งโปรเจ็กเตอร์โดยให้เครื่องตั้งฉากกับหน้าจอ
- 3. ตรวจสอบสายไฟให้อยู่ในตำแหน่งที่เหมาะสมปลอดภัย เนื่องจากอาจมีการสะดุดหกล้มได้

### **5** ปรับภาพของโปรเจ็กเตอร์

#### ใช้แหวนโฟกัสที่แผงด้านบนของโปรเจ็กเตอร์เท่านั้น

#### **โฟกัส**

หมุนแหวนด้านนอกสำ หรับควบคุมการโฟกัสภาพ เพื่ อปรับภาพที่ ฉายให้คมชดั

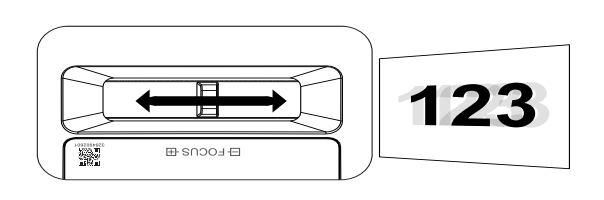

### <span id="page-20-0"></span>**3.การตั งค่าเมนูที แสดงบนหน้าจอ (OSD) ้**

# ตัวควบคุมเมนู OSD

้เมนูที่แสดงบนหน้าจอ (OSD) อนุญาตให้คุณทำการปรับภาพ เปลี่ยนแปลงการตั้งค่าต่าง ๆ และตรวจสอบสถานะ ปั จจุบันของโปรเจ็กเตอร์

# การใช้ระบบเมนู OSD

คุณสามารถใช้รีโมทคอนโทรล หรือปุ่มควบคุมบนโปรเจ็กเตอร์เพื่อเลื่อนและทำการเปลี่ยนแปลง OSD

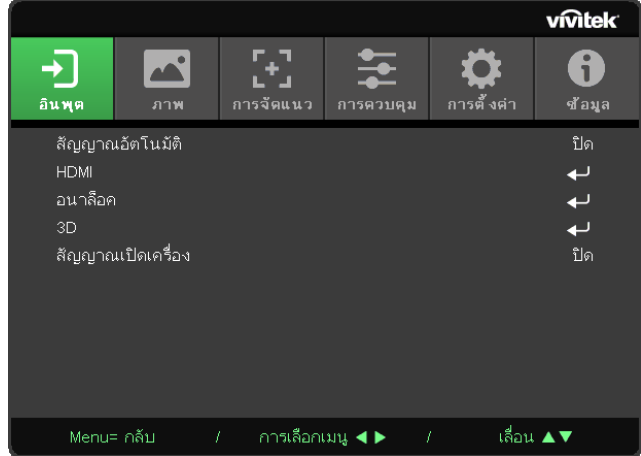

- เพื่อที่จะเข้าสู่เมนู OSD กดปุ่ม เมนู
- มีไอคอนเมนูที่ระดับสูงสุดหกเมนูกดปุ่ม ◄ / ► เพื่อเลือกเมนู
- กดปุ่ม ▼/▲ เพื่อเลื่อนภายในเมนูย่อยต่าง ๆ
- กดปุ่ม ◄ / ► เพื่อเปลี่ยนแปลงการตั้งค่าเมนูย่อย
- กด เพื่อเข้าไปยังการตังค่าเมนูย่อย ้ ขั้นสูง
- กดปุ่ม เมนูเพื่อปิด OSD หรือออกจากเมนูย่อย
- กดปุ่ม ออก เพื่อกลับไปยังเมนูก่อนหน้า

#### **หมายเหตุ:**

ขึ้นอยู่กับสัญญาณของวิดีโอ ไม่ใช่รายการทั้งหมดใน OSD จะใช้ได้ ตัวอย่างเช่น ตัวอย่างเช่น คุณสามารถปรับเปลี่ยนรายการ ตำแหน่งแนวนอน/แนวตั้ง ในเมนู อนาล็อก ได้เมื่อเชื่อมต่อเข้ากับ PC เท่านั้น รายการที่ใช้ไม่ได้จะไม่สามารถเข้าถึงได้และเป็นสีเทา

### <span id="page-21-0"></span>เมนู อินพุต

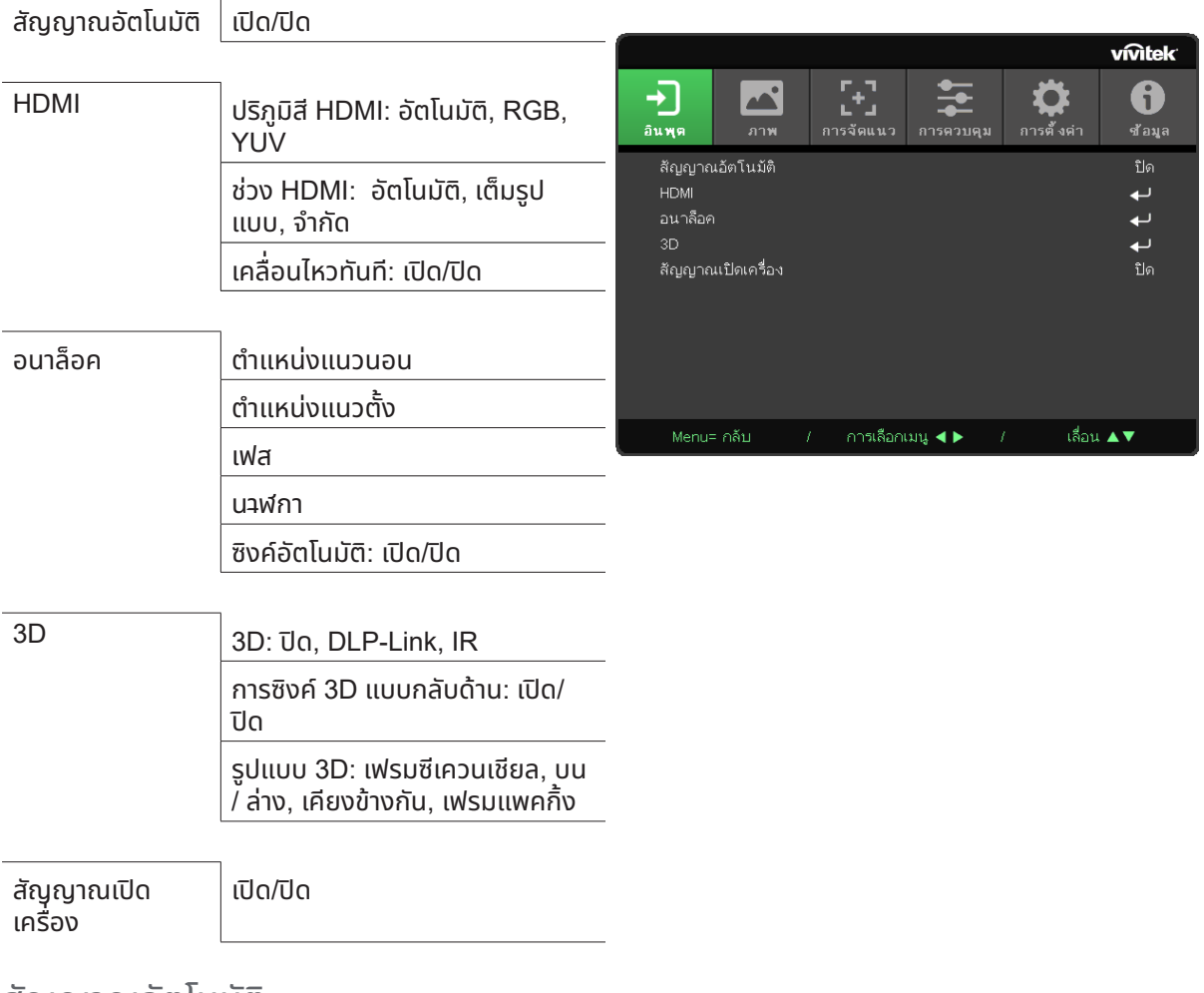

### สัญญาณอัตโนมัติ

- กด และใช ◄/► ้ เพื่อตังค่าการปิด ้ / เปิด
- **ปิด:** เลือกสัญญาณอินพุตด้วยตัวเอง
- **เปิด:** ให้โปรเจ็กเตอร์ค้นหาสัญญาณอินพุตให้โดยอัตโนมัติ.**.**

#### HDMI

- กด <del>( ป</del> และใช้ ▼/▲ เพื่อเลื่อนภายในเมนูย่อย
- **ปริภูมิสีHDMI:** ตังค่าปริภูมิสี ้ HDMI อัตโนมัติ: ตามเฟรมข้อมูล HDMI เพื่อตรวจจับปริภูมิสีโดยอัตโนมัติ RGB: บังคับให้เลือกปริภูมิสี RGB YUV: บังคับให้เลือกปริภูมิสี YUV
- **ช่วง HDMI**: ใช้ ◀/► เพื่อตั้งค่าเป็น อัตโนมัติ/ เต็มรูปแบบ/ จำกัด อัตโนมัติ: ตามเฟรมข้อมูล HDMI เพื่อตรวจจับชวงสีโดยอัตโนมัติ ่ เต็มรูปแบบ: บังคับให้เลือกเต็มชวง ่ (0~255) จำกัด: บังคับให้เลือกช่วงที่จำกัด (16~235)
- **เคลื่อนไหวทันที:** ้ปิด: ปิดใช้งานฟังก์ชั่น และใช้พารามิเตอร์การจัดแนวตามปกติ ี เปิด: เปิดใช้งานฟังก์ชั่น และพารามิเตอร์การจัดแนวกลับเป็นค่าเริ่มต้**น**

#### อนาล็อค

• กด <del>(- ปี</del> และใช้ ▼/▲ เพื่อเลื่อนภายในเมนูย่อย

- <span id="page-22-0"></span>**• ตำแหน่งแนวนอน:**ใช ◄/► ้ เพื่อปรับตำแหน่งการแสดงผลในทิศทางแนวนอน
- **ตำแหน่งแนวตัง:**ใช้ ◀/▶ เพื่อปรับตำแหน่งการแสดงผลในทิศทางแนวตัง
- **เฟส**:ใช้ ◀/▶ เพื่อปรับและลดความผิดเพียนของภาพ หรือสภาพที่ภาพไม่นิ่ง
- **นาฬิกา:**ใช้ ◀/▶ เพื่อปรับและลดความผิดเพียนของภาพ หรือสภาพที่ภาพไม่นิ่ง
- **ซงค์อัตโนมัติ ิ :**ใช้◄/► เพื่อเลือกการเปิด/ปิด เพื่อล็อคการซิงค์ภาพ

#### 3D

- กด <del>( </del> และใช้ ▼/▲ เพื่อตั้งแหล่งสัณณาณ 3D. วิธีการซิงค์ และรูปแบบ 3D
- ก่อนที่จะดำเนินการตังค่า 3D ตรวจดูให้แน่ใจว่าได้เชื่อมต่อสัญญาณอินพุตที่มี 3D ซิงค์แล้ว
- **3D:ใช้ ◀/►** เพื่อเปิดใช้งานหรือปิดใช้งานฟังก์ชั่น 3D ปิด<sup>.</sup>ปิดใช้งานฟังก์ชั่น 3D DLP-Link:เปิดใชงานการซิงค์ ้ 3D ภายใน IR:เปิดใชงานการซิงค์ ้ 3D ภายนอก
- **ซงค์ ิ 3D แบบกลับด้าน:**ใช ◄/► ้ เพื่อสลับสัญญาณ 3D จาก L/R หรือ R/L ้เปิด:เปิดใช้งานสัญญาณกลับด้าน ปิด:เล่นตามสัญญาณล็อคอัตโนมัติ
- **รูปแบบ 3D:**ใช้◄/► เพื่อเลือกชนิดรูปแบบ 3D: ้เฟรมซีเควนเชียล, บน/ล่าง, เคียงข้างกัน, เฟรมแพคกิ้ง

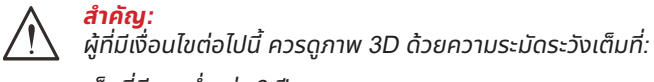

เด็กที่มีอายุตำ่ากว่า 6 ปี

ผู้ที่มีความไวต่อแสง หรือแพ้แสง มีสุขภาพไม่ดี และมีประวัติของโรคหัวใจและหลอดเลือด

ผู้ที่เหนื่อยล้าหรืออดนอน

ผู้ที่อยู่ภายใต้ฤทธิ์ของยา หรือแอลกอฮอล์

โดยปกติการชมภาพ 3D นั้นมีความปลอดภัย อย่างไรก็ตาม บางคนอาจมีอาการไม่สะดวกสบาย ดูแนวทางที่ได้รับการแก้ไขและเผย แพร่โดย 3D League เมื่อวันที่ 10 ธันวาคม 2008 ซึ่งระบว่าผู้ที่ดูภาพ 3D จำเป็นต้องหยุดพักอย่างน้อย 5 ถึง 15 นาที ทุกสามสิบ นาทีหรือหนึ่งชั่วโมง

# สัญญาณเปิดเครื่อง

• ใช้ ◀/▶ เพื่อตั้งค่าการเปิด/ ปิด เพื่อเปิดใช้งานหรือปิดใช้งาน การเปิดครื่องอัตโนมัติโดยสัญญาณอินพุต

#### <span id="page-23-0"></span>เมน ภาพ

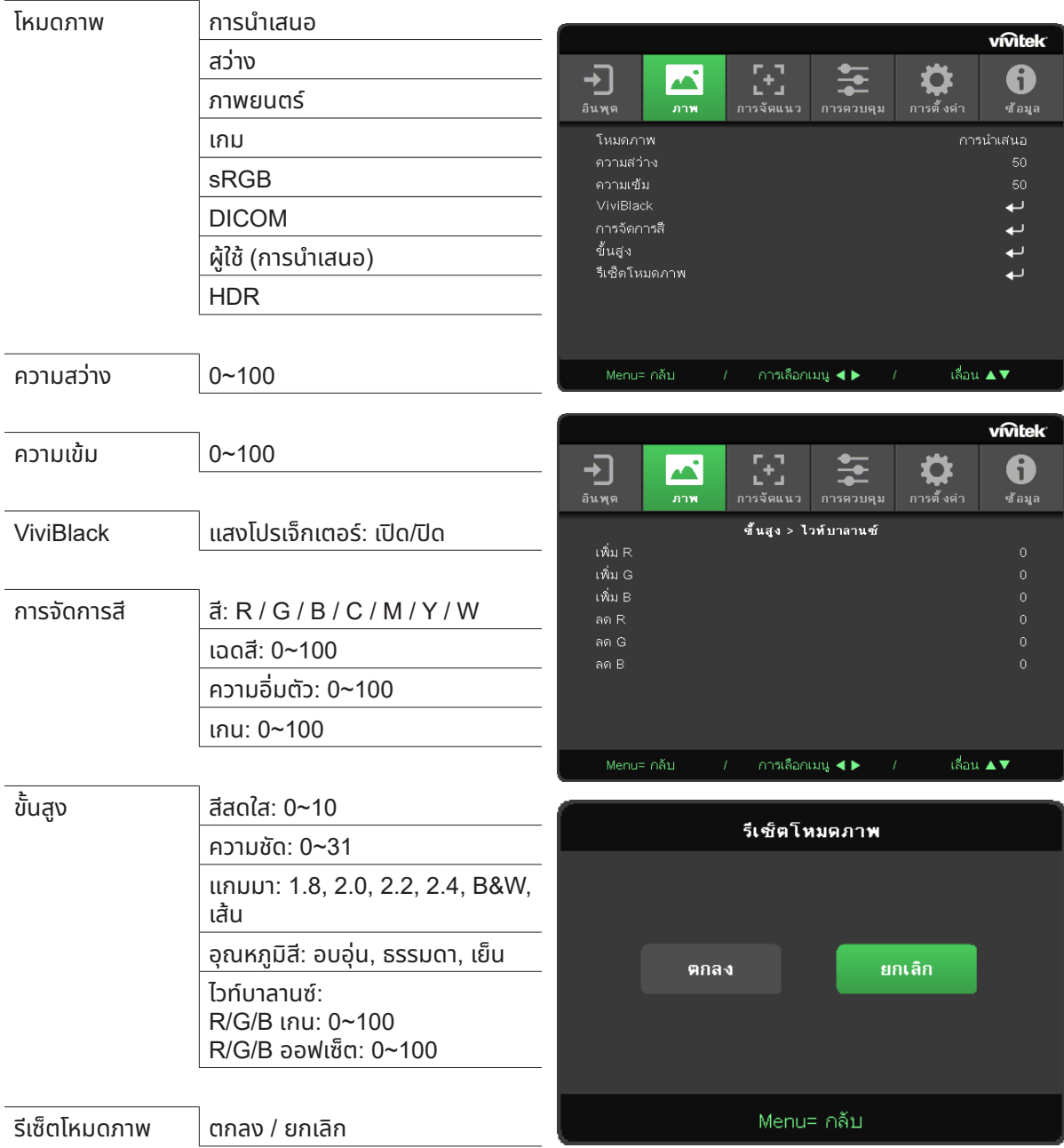

### โหมดภาพ

- ใช ◄/► ้ เพื่อเลือกโหมดตามความชอบส่วนบุคคล
- **การนำเสนอ**: แนะนำให้ใช้ เอฟเฟ็กต์การฉายภาพที่ดีที่สุดสำหรับการนำเสนอ
- **สว่าง:** โหมดนี้เหมาะสำหรับสภาพแวดล้อมการทำงานที่ต้องการเอาต์พุตที่มีความสว่างสูงสุด
- **ภาพยนตร์:** เพื่อให้ความสมดุลแสงที่ดีระหว่างความอิ่ มของสี คอนทราสต์ และความสว่าง แนะนำให้ใชในสภาพแวดล้อมที่มืด ้
- **เกม:** ใชส้ ำหรับวิดีโอเกม
- **sRGB:** เหมาะสำหรับสี RGB เพื่อให้ได้ภาพที่เหมือนมีชีวิตจริง ด้วยการตั้งค่าความสว่างที่จำกัด
- **DICOM**: เพื่อใชส้ ำหรับระบบภาพดิจิตอล และการสื่อสารทางการแพทย์
- **ผู้ใช:้** การปรับแต่งตามความชอบของคุณด้วยความสว่าง, คอนทราสต์, สี

- <span id="page-24-0"></span>• **HDR:**<br>1. แสดงผลเท่านั้น (เมื่อตรวจจับข้อมูล HDMI HDR อัตโนมัติ โหมดภาพจะเปลี่ยนไปเป็น HDR โดยอัตโนมัติ และไม่สามารถปรับค่าได้)
	- 2. เมื่อโหมดภาฺพเป็น HDR รายการต่าง ๆ ของภาพจะเป็นสีเทาจาง และไม่สามารถปรับค่าได้ (เฉพาะรายการ ViviBlack ที่ สามารถปรับได้เมื่ อโหมดภาพเป็ น HDR)
	- 3. HDR ใช้ได้เฉพาะบน HDMI1/HDMI2 เท่านั้น

#### ความสว่าง

• กด <del>(- ปี</del> และใช้ ◀/► เพื่อเพิ่มหรือลดระดับความสว่างของภาพ

#### ความเขม

**•** กด และใช้◄/► เพื่อปรับระดับความเข้มของภาพ.

#### ViviBlack

เพื่อเร่งระดับสีดำของภาพที่ฉายแบบไดนามิกตามเนื้อหาของสัญญาณอินพุต

- กด และใช้▼/▲ เพื่อเลื่อนภายในเมนูย่อย
- **แสงโปรเจ็กเตอร์:** ใช้◄/► เพื่อเปิด/ปิด

#### การจัดการสี

- กด <del>(- ปี</del> และใช้ ▼/▲ เพื่อเลื่อนภายในเมนูย่อย
- **สี:**เพื่อเลือกและปรับสี (สีแดง,สีเขียว,สีน้ำเงิน,สีฟา้,สีม่วง,สีเหลือง,สีขาว)
- **เฉดสี:** ใช้◄/► เพื่อปรับค่าฮิวของสี
- **ความอิ่มตัว:** ใช้◄/► เพื่อปรับค่าความอิ่ มตัวของสี
- **เกน**: ใช้ ◀/► เพื่อปรับค่าเกนของสีตัวเลือกทั้งสามเหล่านี้ ถูกใช้ในการปรับช่วงของอินพุตสีสำหรับทั้งภาพ ้ ถ้ามีสีแดง สีเขียว หรือสีน้ำเงินปริมาณเล็กน้อยปรากฏในบริเวณสีเทา ให้ลดระดับเกนของสีที่ตรงกันอย่างเหมาะสม ้ในขณะที่ค่าเกนเพิ่มขึ้น คอนทราสต์ของภาพจะต่ำลง

### ้ขั้นสง

- กด และใช้▼/▲ เพื่อเลื่อนภายในเมนูย่อย
- **สีสดใส:** ใช้◄/► เพื่อปรับภาพให้มีสีสดใส
- **ความชัด:** ใช้◄/► เพื่อปรับความชดของภาพ ั
- **แกมมา:** ใช ◄/► ้ เพื่อเลือกความเข้มของสีที่แตกต่างกันในภาพ เมื่อแสงแวดล้อมสว่างมาก ซึ่งอาจส่งผลกระทบกับภาพที่ฉายในบริเวณที่มืด , คุณสามารถเปลี่ยนค่าแกมม่าเพื่อปรับ ความเข้มของสีได้ ตัวเลือกที่ใชได้คือ ้ 1.8, 2.0, 2.2, 2.4, B&W, เส้น
- **อุณหภูมิสี:** ใช้◄/► เพื่อเลือกอุณหภูมิสีอุ่น:ทำให้สีขาวในภาพเป็นสีแดงมากขึ้น ปกติ: สีขาวปรากฏเป็นสีปกติ ้เย็น:ทำให้สีขาวในภาพเป็นสีฟ้ามากขึ้น
- **ไวท์บาลานซ:์** กด และใช้▼/▲ เพื่อเลื่อนภายในเมนูย่อย ใช้◄/► เพื่อปรับค่าเกน และออฟเซ็ตของ สีแดง, สีเขียว, สีน้ำเงิน สำหรับไวท์บาลานซ์ เกน: ปรับระดับคอนทราสต์ของสีแดง, สีเขียว, สีน้ำเงิน ออฟเซ็ต: ปรับระดับความสว่างของสีแดง, สีเขียว, สีน้ำเงิน

### รีเซ็ตโหมดภาพ

ฟังก์ชั่นนี้จะรีเซ็ตโหมดภาพทั้งหมด กลับเป็นการตั้งค่าเริ่มต้น

#### **หมายเหตุ:**

**"**รีเซ็ตโหมดภาพ**"** จะรีเซ็ตตามสัญญาณอินพุตเท่านั้น

# <span id="page-25-0"></span>เมนู การจัดแนว

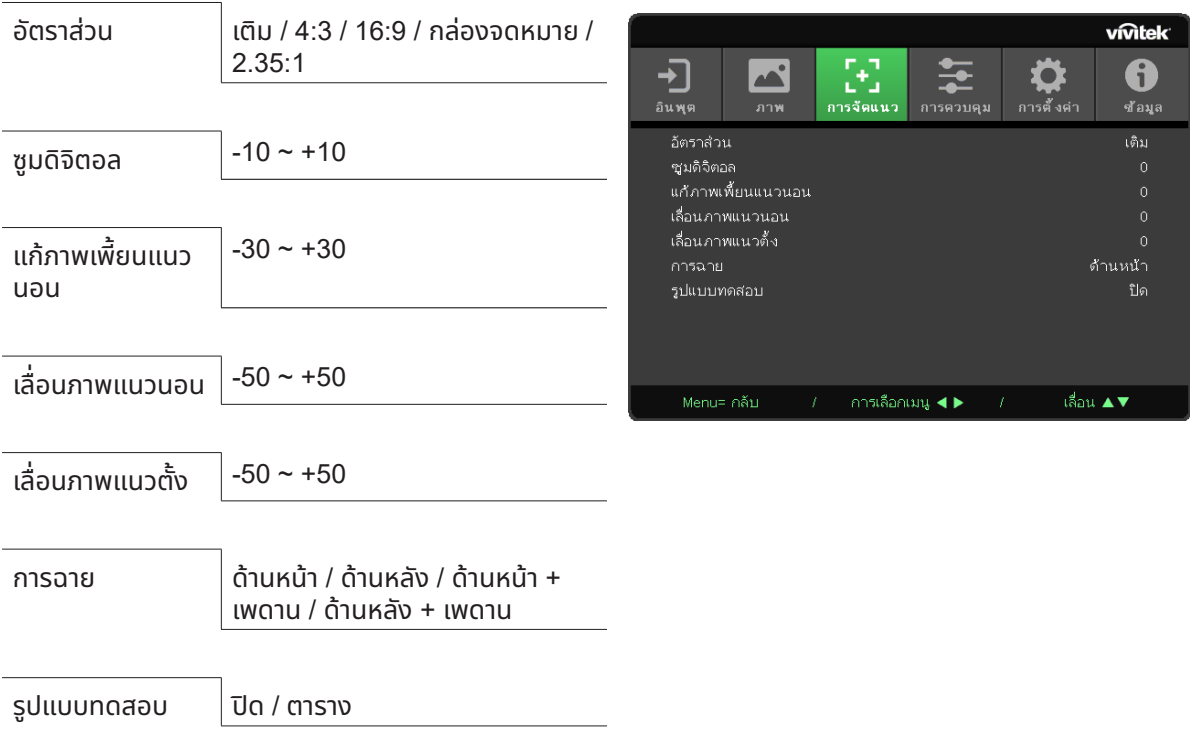

### อัตราส่วน

**•** ใช้◄/► เพื่อเลือกอัตราส่วนภาพ (เติม, 4:3, 16:9 , กล่องจดหมาย, 2.35:1)

#### ซูมดิจิตอล

ใช้ ◀/▶ เพื่อขยายภาพที่ฉาย

# ้แก้ภาพเพี้ยนแนวนอน

**•** ใช้◄/► เพื่อปรับค่าเพื่อแก้ไขความผิดเพี้ยนของภาพในแนวตัง้

# เลื่ อนภาพแนวนอน

**•** ใช ◄/► ้ เพื่อเลื่อนภาพตามแนวนอน (ซ้าย / ขวา) ้ช่วงการเลื่อนตามแนวนอนมากที่สุดสามารถทำได้คือ 50%

# เลื่ อนภาพแนวตัง้

**•** ใช้◄/► เพื่อเลื่อนภาพตามแนวตัง้ (ขึ้น / ลง) ้ช่วงการเลื่อนตามแนวตั้งมากที่สุดสามารถทำได้คือ 50%

#### การฉาย

- ใช ◄/► ้ เพื่อเลือกตำแหน่งการฉาย
- **ตั้งโต๊ะด้านหน้า:** ติดตังโปรเจ็กเตอร์บนโต๊ะ และฉายภาพไปทางด้านหน้า ้
- **ตั้งโต๊ะด้านหลัง:** ติดตังโปรเจ็กเตอร์บนโต๊ะ และฉายภาพจากด้านหลังของหน้าจอ ้
- **เพดานด้านหน้า:** ยึดโปรเจ็กเตอร์บนเพดาน และฉายภาพไปทางด้านหน้า
- **เพดานด้านหลัง:** ยึดโปรเจ็กเตอร์บนเพดาน และฉายภาพจากด้านหลังของหน้าจอ

#### รูปแบบทดสอบ

• ใช้ ◀/► เพื่อเลือก ปิด / ตาราง, เปิดใช้งานภาพรูปแบบทดสดบอ ภาพรูปแบบทดสอบ<br>/ivitek - DU7757-UST ซีรีส์ Vivitek - DU775Z-UST ซีรีส์

#### <span id="page-26-0"></span>เมนู การควบคุม

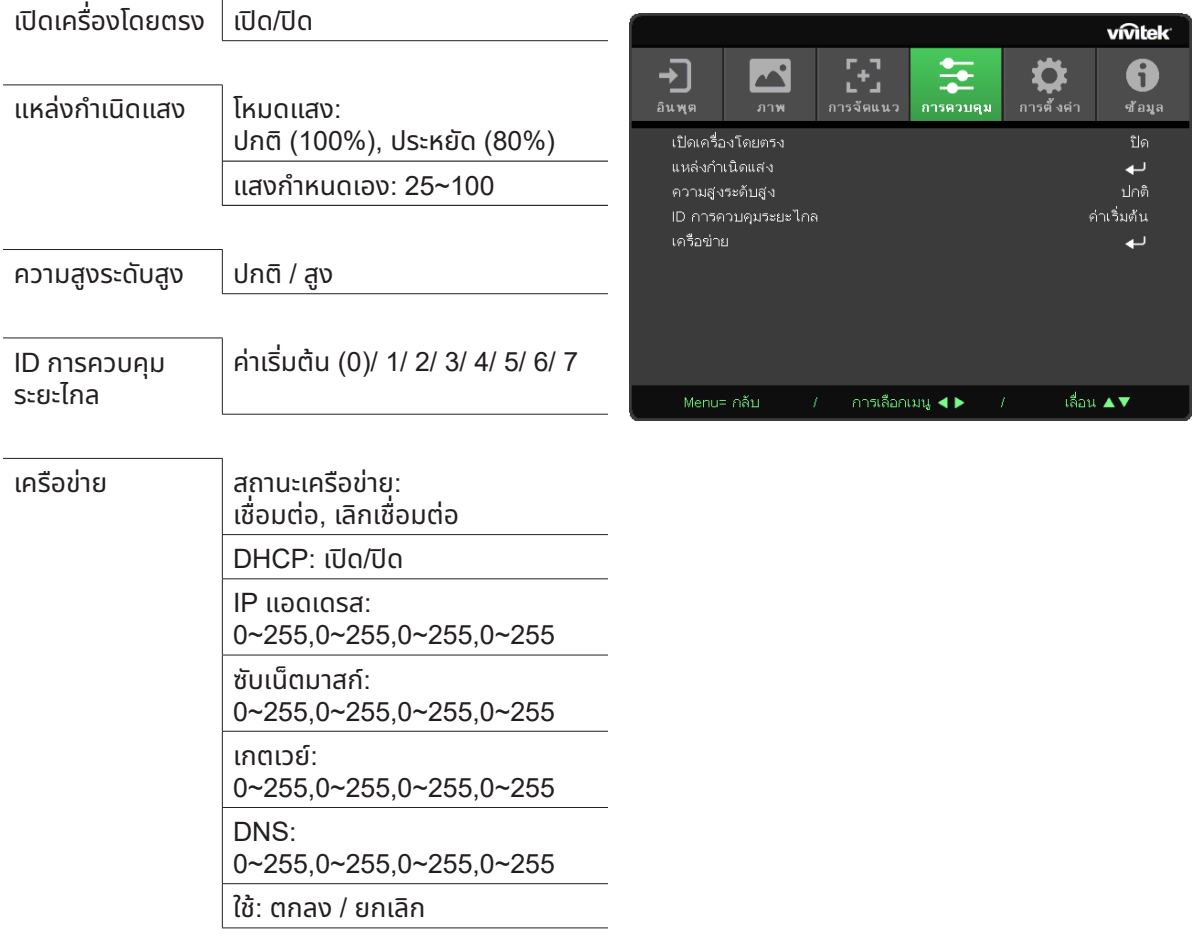

# เปิ ดเครื่ องโดยตรง

• ใช้ ◀/▶ เพื่อเปิด/ปิดตามค่าเริ่มต้น ฟังก์ชั่นนี้ถูกตั้งค่าเป็น ปิด เมื่อตั้งค่าเป็น เปิด, โปรเจ็กเตอร์จะเปิดเครื่องโดย ้อัตโนมัติเมื่อเปิดไฟ AC ในครั้งหน้า คุณสามารถใช้ฟังก์ชั่นนี้ และสวิตช์เปิดปิด (แทนที่จะใช้รีโมทคอนโทรล) เพื่อเปิด โปรเจ็กเตอร์

#### แหล่งกำ เนิดแสง

- กด และใช ▼/▲ ้ เพื่อเลื่อนภายในเมนูย่อย
- **โหมดแสง:** ใช้◄/► เพื่อเลือก (ปกติ, ประหยัด, แสงกำหนดเอง)
- **แสงกำาหนดเอง:** ใช้◄/► เพื่อปรับระดับความสว่างระหว่าง 25% ถึง 100%

#### ความสูงระดับสูง

**•** ใช้◄/► เพื่อปรับความเร็วพัดลมทำความเย็น (ปกติ, สูง)

### ID การควบคุมระยะไกล

ู่แสดง ID โปรเจ็กเตอร์ และหมายเลข ID รีโมทคอนโทรลปัจจุบัน เพื่อตั้งค่า ID ที่ไม่ซ้ำกันสำหรับโปรเจ็กเตอร์และควบคุม อย่างอิสระ

### <span id="page-27-0"></span>เครือข่าย

ใช้ฟังก์ชั่นนี้ เพื่อกำหนดค่าการตั้งค่าเครือข่าย เพื่อที่คุณสามารถควบคุมโปรเจ็กเตอร์ผ่านเครือข่ายได้

- กด และใช้▼/▲ เพื่อเลื่อนภายในเมนูย่อย
- **สถานะเครือข่าย:** เชอมต่อ ื่ / ตัดการเชอมต่อไปยังเครือข่ายอัคโนมัติ ื่
- **DHCP:** ใช้◄/► เพื่อตังค่า ้ DHCP เป็นเปิด / ปิด เมื่อ DHCP ถูกตั้งค่าเป็น เปิด, DHCP เซิร์ฟเวอร์ของโดเมน จะกำหนด IP แอดเดรสให้กับโปรเจ็กเตอร์ IP ู แอดเดรส จะปรากฏบนหน้าต่าง IP แอดเดรส โดยไม่ใช้อินพุตใด ๆ ถ้าโดเมนไม่สามารถกำหนด IP แอดเดรสใด ๆ ได้, 0.0.0.0 จะแสดงบนหน้าต่าง IP แอดเดรส
- **IP แอดเดรส**: กด ↔ เพื่อแสดงหน้าต่างการป้อน IP แอดเดรส ใช ◄/► ้ เพื่อเลือกตัวเลขในแอดเดรสที่จะเปลี่ยนแปลง ใช้▼/▲ เพื่อเพิมหรือลดตัวเลขใน ่ IP แอดเดรส (ตัวอย่าง: IP แอดเดรสของเครือข่าย 172. xxx. xxx. xxx)
- **ซับเน็ตมาสก์:** ตังค่าซับเน็ตมาสก์ วิธีการป้อนเหมือนกับการตังค่า IP แอดเดรส
- **เกตเวย์**: ตังค่าเกตเวย์ วิธีการป้อนเหมือนกับการตังค่า IP แอดเดรส
- **DNS**: ตั้งค่า DNS วิธีการป้อนเหมือนกับการตั้งค่า IP แอดเดรส
- **ใช: ้** กด และใช้▼/▲ เพื่อเลื่อนภายในเมนูย่อย

#### **การทำ งานของเทอร์มินัล LAN แบบมสาย ี**

นอกจากนี้ คุณสามารถควบคุมและตรวจดูแลโปรเจ็กเตอร์ระยะไกลจาก PC (หรือโน้ตบุ๊ค) ผ่าน LAN แบบมีสายได้ ความ สามารถในการใช้งานได้กับกล่องควบคุม Crestron / AMX (Device Discovery) / Extron ช่วยให้ไม่เพียงแค่สามารถ จัดการโปรเจ็กเตอร์บนเครือข่ายได้ แต่ยังสามารถจัดการจากแผงควบคุมบนหน้าจอเบราเซอร์ของ PC (หรือโน้ตบุ๊ค) ได้ ด้วย

- Crestron เป็นเครื่องหมายการค้าจดทะเบียนของ Crestron Electronics, Inc. ของประเทศสหรัฐอเมริกา
- Extron เป็นเครื่องหมายการค้าจดทะเบียนของ Extron Electronics, Inc. ของประเทศสหรัฐอเมริกา
- AMX เป็นเครื่องหมายการค้าจดทะเบียนของ AMX LLC ของประเทศสหรัฐอเมริกา
- PJLink ใชส้ ำหรับการลงทะเบียนเครื่องหมายการค้าและโลโก้ ในญี่ปุ่น สหรัฐอเมริกา และประเทศอื่นๆ โดย JBMIA

#### **อุปกรณ์ภายนอกที สนับสนุน ่**

โปรเจ็กเตอร์นี้ได้รับการสนับสนุนโดยคำสั่งที่ระบุของตัวควบคุม Crestron Electronics และซอฟต์แวร์ที่เกี่ยวข้อง (เช่น RoomView®)

http://www.crestron.com/

โปรเจ็กเตอร์นี้ ได้รับการสนับสนุนโดย AMX ( Device Discovery )

http://www.amx.com/

โปรเจ็กเตอร์นี้ สอดคล้องในการสนับสนุนอุปกรณ์ Extron สำ หรับการอ้างอิง

http://www.extron.com/

โปรเจ็กเตอร์นี้สนับสนุนคำสั่งทั้งหมดของ PJLink คลาส 1 (เวอร์ชัน 1.00)

http://pjlink.jbmia.or.jp/english/

สำหรับรายละเอียดของข้อมูลเกี่ยวกับชนิดต่างฺๆ ของอุปกรณ์ภายนอกซึ่งสามารถเชื่อมต่อเข้ากับพอร์ต LAN/RJ45 ่ ู่และควบคุมโปรเจ็กเตอร์จากระยะไกลได้, รวมทั้งคำสั่งควบคุมที่สนับสนุนสำหรับอุปกรณ์ภายนอกแต่ละอย่าง โปรด ติดต่อกับทีมบริการสนับสนุนโดยตรง

#### **การเชื อมต่อกับ LAN ่**

**1.** เชื่อมต่อสายเคเบิล RJ45 เข้ากับพอร์ต RJ45 บนโปรเจ็กเตอร์และ PC (โน้ตบุ๊ค)

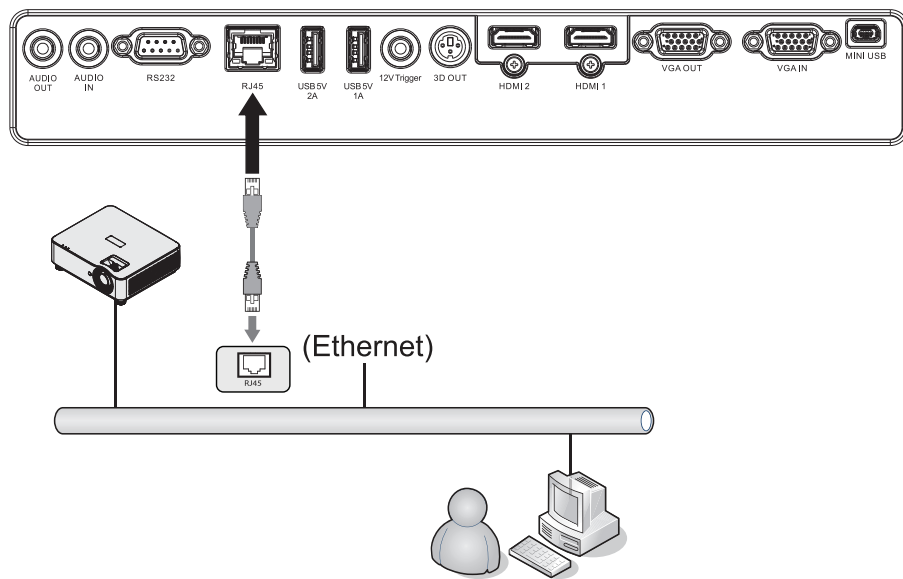

**2.** บน PC (แล็ปท็อป) เลือก เริ่มต้น → แผงควบคุม → เครือข่ายและอินเทอร์เน็ต

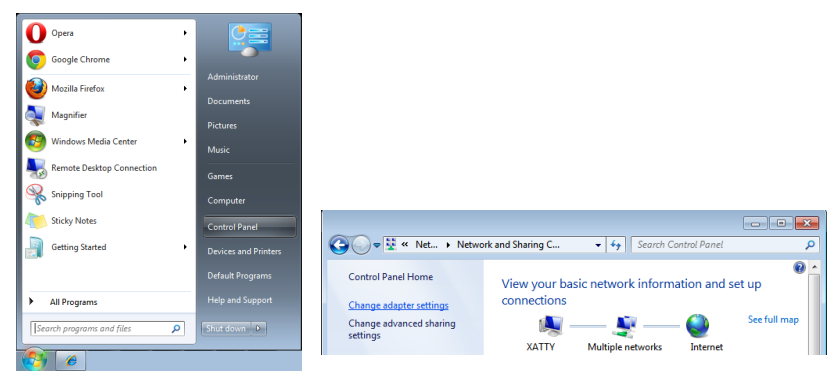

- **3.** คลิกขวาที่ การเชื่อมต่อแลน และเลือก คุณสมบัติ
- **4.** ในหน้าต่าง คุณสมบัติเลือกแท็บ ระบบเครือข่าย และเลือก Internet Protocol (TCP/IP)
- **5.** คลิก คุณสมบัติ
- **6.** คลิก ใช้ IP แอดเดรสต่อไปนี้ และกรอก IP แอดเดรส และซับเน็ตมาสก์ จากนั้นคลิก ตกลง

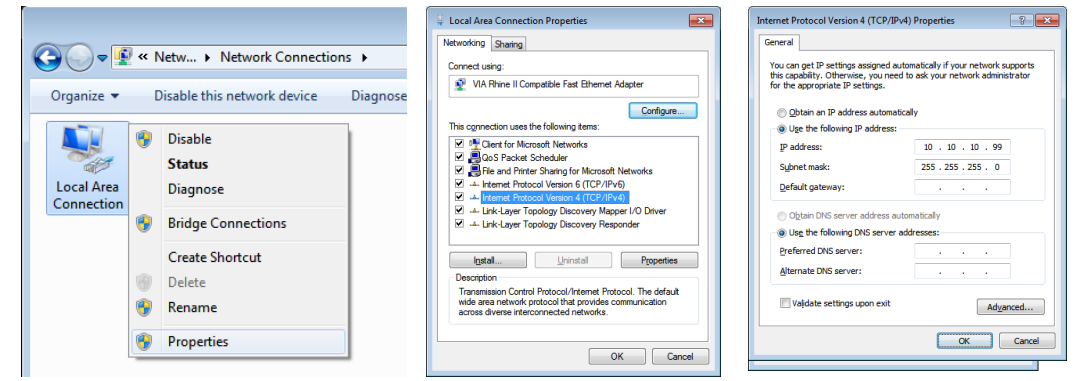

- **7.** กดปุ่ม เมนู บนโปรเจ็กเตอร์
- **8.** เลือก การตั้งค่า2 → ขั้นสูง1 → เครือข่าย
- **9.** หลังจากเข้าไปยัง เครือข่าย, ป้อนสิ่งต่อไปนี้:
	- DHCP: ปิด
	- IP แอดเดรส: 10.10.10.10
	- ซับเน็ตมาสก์: 255.255.255.0
	- เกตเวย์: 0.0.0.0
	- DNS เซิร์ฟเวอร์: 0.0.0.0

#### **10.** กด (ป้อน) / ► เพื่อยืนยันการตั้งค่า

เปิ ดเว็บเบราว์เซอร์

(ตัวอย่างเชน่ Microsoft Internet Explorer)

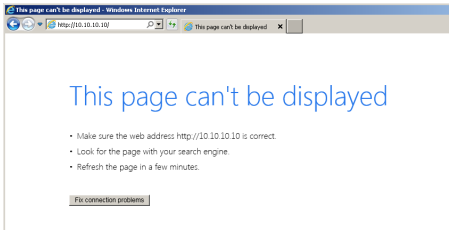

**11.** ในแถบที่อยู่ ป้อน IP แอดเดรส: 10.10.10.10.

#### **12.** กด (ป้อน) / ▶

โปรเจ็กเตอร์ถูกตังค่าสำ ้ หรับการจัดการระยะไกล ฟังก์ชนั LAN/RJ45 จะแสดงดังนี้

#### **vivitek**

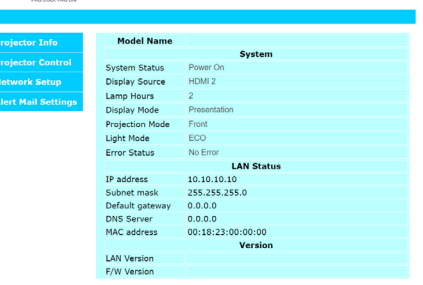

#### **vivitek**

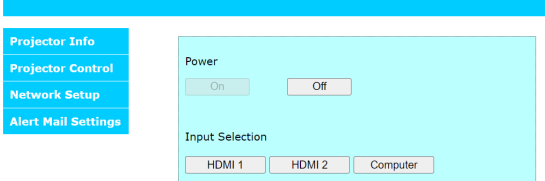

#### **vivitek**

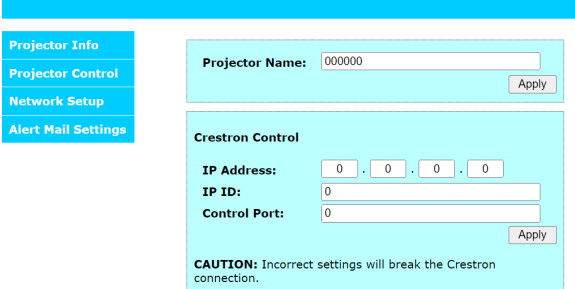

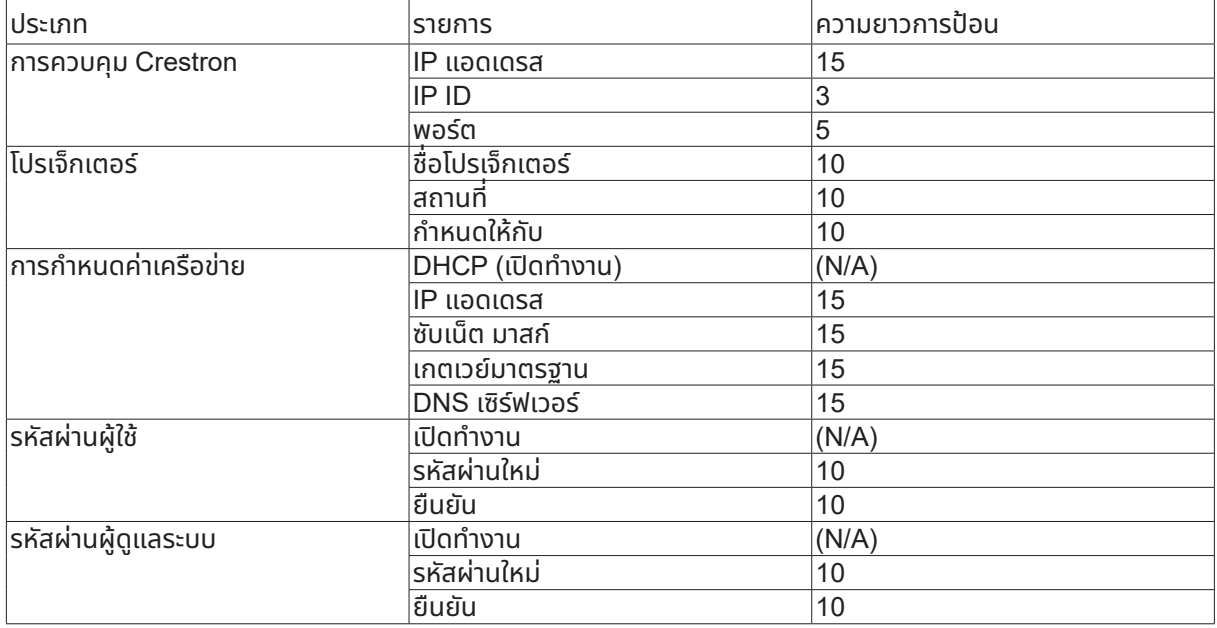

้สำหรับข้อมูลเพิ่มเติม โปรดเยี่ยมชม <u>http://www.crestron.com</u>

#### การเตรียมการแจ้งเตือนอีเมล

- **1.** ตรวจสอบให้แน่ใจว่าผู้ใช้สามารถเข้าใช้งานโฮมเพจของฟังก์ชัน LAN RJ45 ผ่านเว็บเบราว์เซอร์ได้ (ตัวอย่างเช่น Microsoft Internet Explorer)
- **2.** จากโฮมเพจของ LAN/RJ45 ให้คลิก การตั้งค่าเมลแจ้งเตือน
- **3.** ตามค่าเริ่มต้น กล่องอินพุตเหล่านี้ใน การตั้งค่าเมลแจ้งเตือน ว่างเปล่า

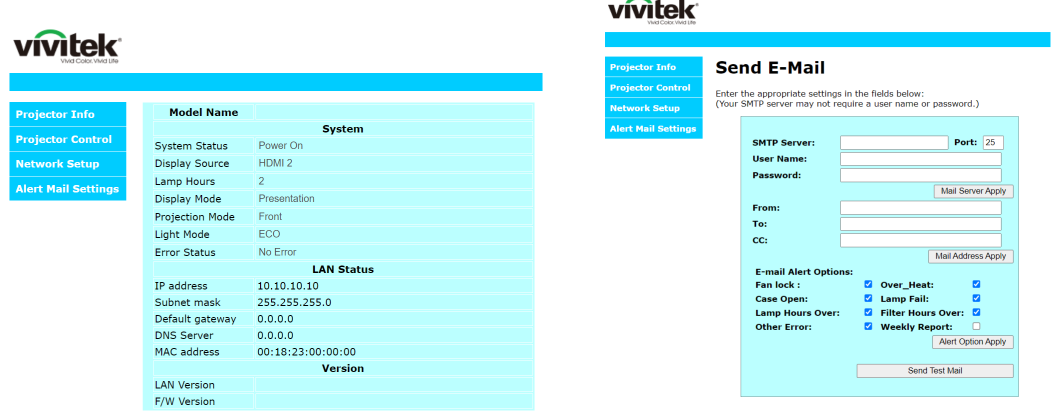

- **4.** สำหรับการส่งอีเมลแจ้งเตือน ให้ป้อนข้อมูลต่อไปนี้:
	- ฟิลด์ SMTP เป็นเมลเซิร์ฟเวอร์สำหรับส่งอีเมลออก (โปรโตคอล SMTP) ต้องปอนข้อมูลในฟิลด์ ้ นี้
	- ฟิลด์ To คือที่อยู่อีเมลของผู้รับ (ตัวอย่างเช่น อีเมลของผู้ดูแลระบบโปรเจ็กเตอร์) ต้องป้อนข้อมูลในฟิลด์นี้
	- ฟิลด์ Cc ส่งสำเนาการแจ้งเตือนถึงที่อยู่อีเมลที่ระบุไว้ นี่คือฟิลด์เสริม (ตัวอย่างเช่น อีเมลของผู้ช่วยผู้ ดูแลระบบโปรเจ็กเตอร์)
	- ฟิลด์ From คือที่อยู่อีเมลของผู้ส่ง (ตัวอย่างเช่น อีเมลของผู้ดูแลระบบโปรเจ็กเตอร์) ต้องป้อนข้อมูลใน ฟิลด์นี้
	- เลือกเงื่อนไขการแจ้งเตือนโดยคลิกกล่องที่ต้องการ

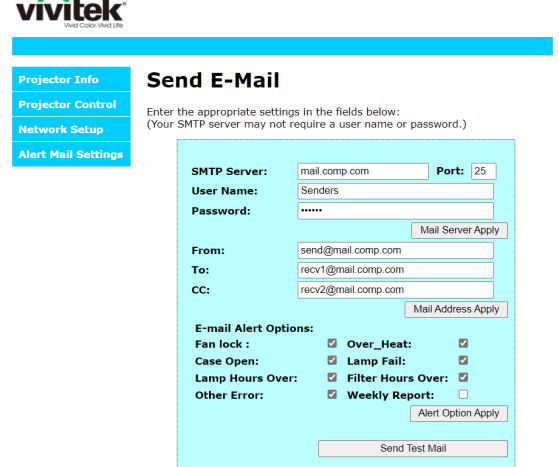

หมายเหตุ: กรอกข้อมูลในฟิลด์ทั้งหมดตามที่ระบุไว้ ผู้ใช้สามารถคลิก ส่งเมลุทดสอบ เพื่อทดสอบสิ่งที่ตั้งค่าว่าถูกต้อง ี่เพื่อการส่งการแจ้งเตือนทางอีเมลที่ประสบผลสำเร็จ คุณจำเป็นต้องเลือกเงื่อนไขการแจ้งเตือนและป้อนที่อยู่อีเมลที่ถูก ต้อง

#### RS232 โดยฟังก์ชนั Telnet

นอกเหนือจากโปรเจ็กเตอร์ที่เชื่อมต่อกับอินเตอร์เฟซ RS232 ด้วยการสื่อสาร "Hyper-Terminal" โดยการควบคุมคํ ่ สั่ง RS232 เฉพาะแล้ว, ยังมีวิธีควบคุมคำสั่ง RS232 แบบอื่น ที่เรียกว่า "RS232 โดย TELNET" สำหรับอินเตอร์เฟซ LAN/RJ45 ด้วย

#### **คำ แนะนำ เริมต้นอย่างเร็วสำ ่ หรับ** "**RS232 โดย TELNET**"

ตรวจสอบและรับ IP แอดเดรสบน OSD ของโปรเจ็กเตอร์

ตรวจดูให้แน่ใจว่าโน้ตบุ๊ค/PC สามารถเข้าถึงหน้าเว็บของโปรเจ็กเตอร์ได้

ตรวจดูให้แน่ใจว่าการตั้งค่า "ไฟร์วอลล์ของ Windows" ถูกปิดทำงาน ในกรณีที่ฟังก์ชัน "TELNET" ถูกกรองออกโดย โน้ตบุ๊ค/PC

้เริ่ม => โปรแกรมทั้งหมด => อุปกรณ์เสริม => พรอมต์คำสั่ง

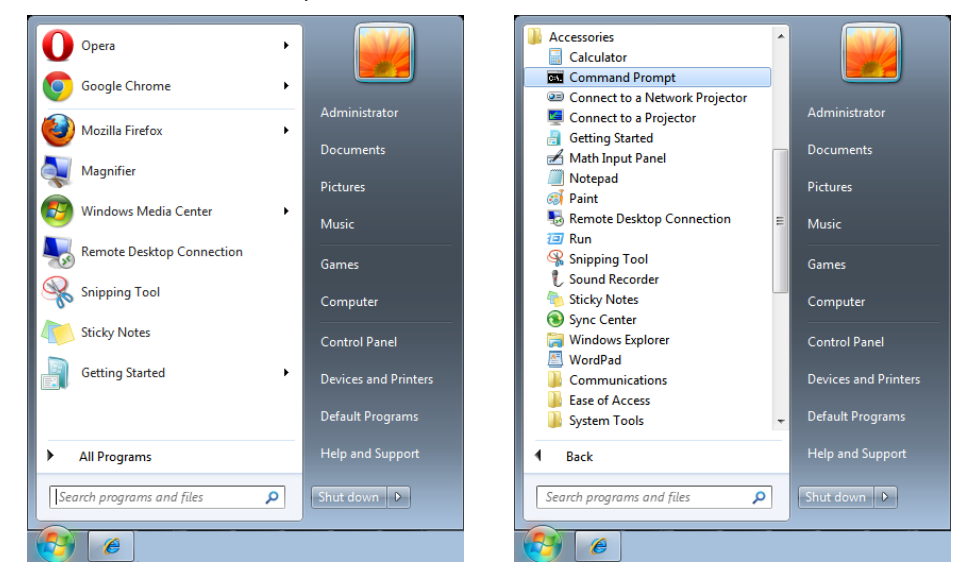

้ป้อนรูปแบบคำสั่งดังแสดงด้านล่าง:

telnet ttt.xxx.yyy.zzz 7000 (กดปุ่ม "ป้อน")

(ttt.xxx.yyy.zzz 7000: IP แอดเดรสของโปรเจ็กเตอร์)

ถ้าการเชื่อมต่อ Telnet พร้อม และผู้ใช้สามารถป้อนคำสั่ง RS232 เข้าไป, จากนั้นกดปุ่ม "ป้อน", คำสั่ง RS232 ่ จะสามารถทำ งานได้

#### **วิธเปิ ดทำ ี งาน TELNET ใน Windows 7 / 8 / 10**

ตามค่าเริ่มต้น การติดตั้งฟังก์ชัน "TELNET" บน Windows ไม่ได้รวมมา แต่ผู้ใช้สามารถดำเนินการได้โดยการเปิด ทำ งาน "เปิ ดหรือปิ ดคุณสมบัติ Windows"

้เปิด "แผงควบคม" ใน Windows

เปด "โปรแกรม"

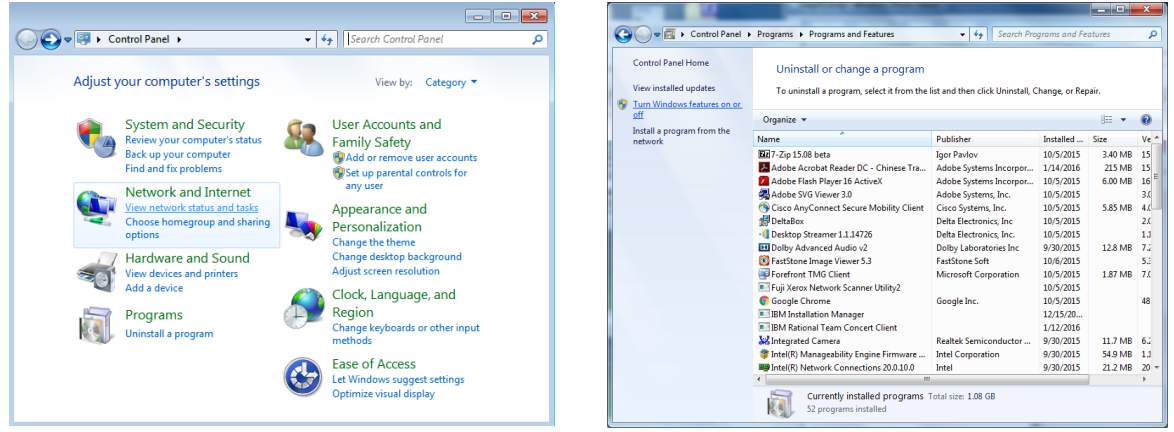

#### เลือก "เปิดหรือปิดคุณสมบัติ Windows" เป็นเปิด กาเครื่องหมายที่ตัวเลือก "Telnet ไคลเอ็นต์" จากนั้นกดปุ่ม "ตกลง"

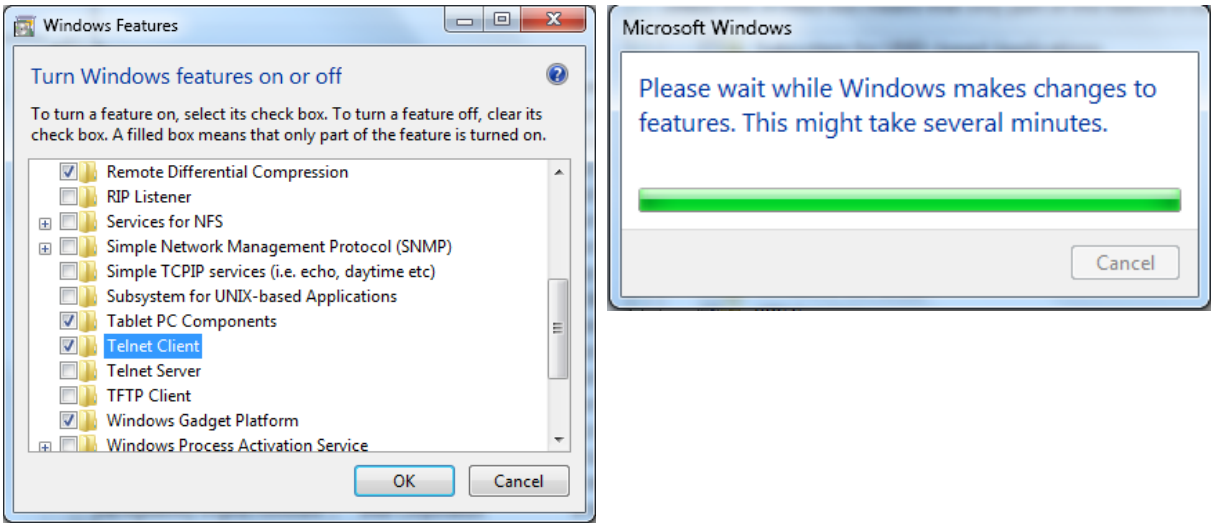

#### **แผ่นข้อมูลสำ หรับ "RS232 โดย TELNET" :**

- **1.** Telnet: TCP
- **2.** พอร์ต Telnet: 7000

(สำหรับรายละเอียดเพิ่มเติม โปรดติดต่อกับตัวแทนหรือทีมบริการ)

- **3.** ยูทิลิตี้ Telnet: Windows "TELNET.exe" (โหมดคอนโซล)
- ี**4.** การตัดการเชื่อมต่อสำหรับการควบคุม RS232-โดย-Telnet ตามปกติ: ปิดยูทิลิตี้ Telnet บน Windows โดยตรง หลังจากการเชื่อมต่อ TELNET พร้อม
- **5.** ข้อจำกัด 1 สำหรับการควบคุม Telnet:มีน้อยกว่า 50 ไบต์สำหรับภาระงานเครือข่ายที่สำเร็จสำาหรับแอปพลิเคชัน การควบคุม Telnet

ข้อจำกัด 2 สำาหรับการควบคุม Telnet:มีน้อยกว่า 26 ไบต์สำหรับคำาสั่ง RS232 ที่สมบูรณ์หนึ่งคำาสั่งสำาหรับการ ควบคุม Telnet

ข้อจำกัด 3 สำาหรับการควบคุม Telnet: การล่าชา้ตำ่าที่สุดสำาหรับคำาสั่ง RS232 ถัดไปต้องมากกว่า 200 (ms) (\*, ใน Windows ยูทิลิตี้ "TELNET.exe" ในตัว, ปุ่ม "ปอน้ " ที่กดจะมีรหัส "Carriage-Return" และ "ขึ้นบรรทัด ใหม่")

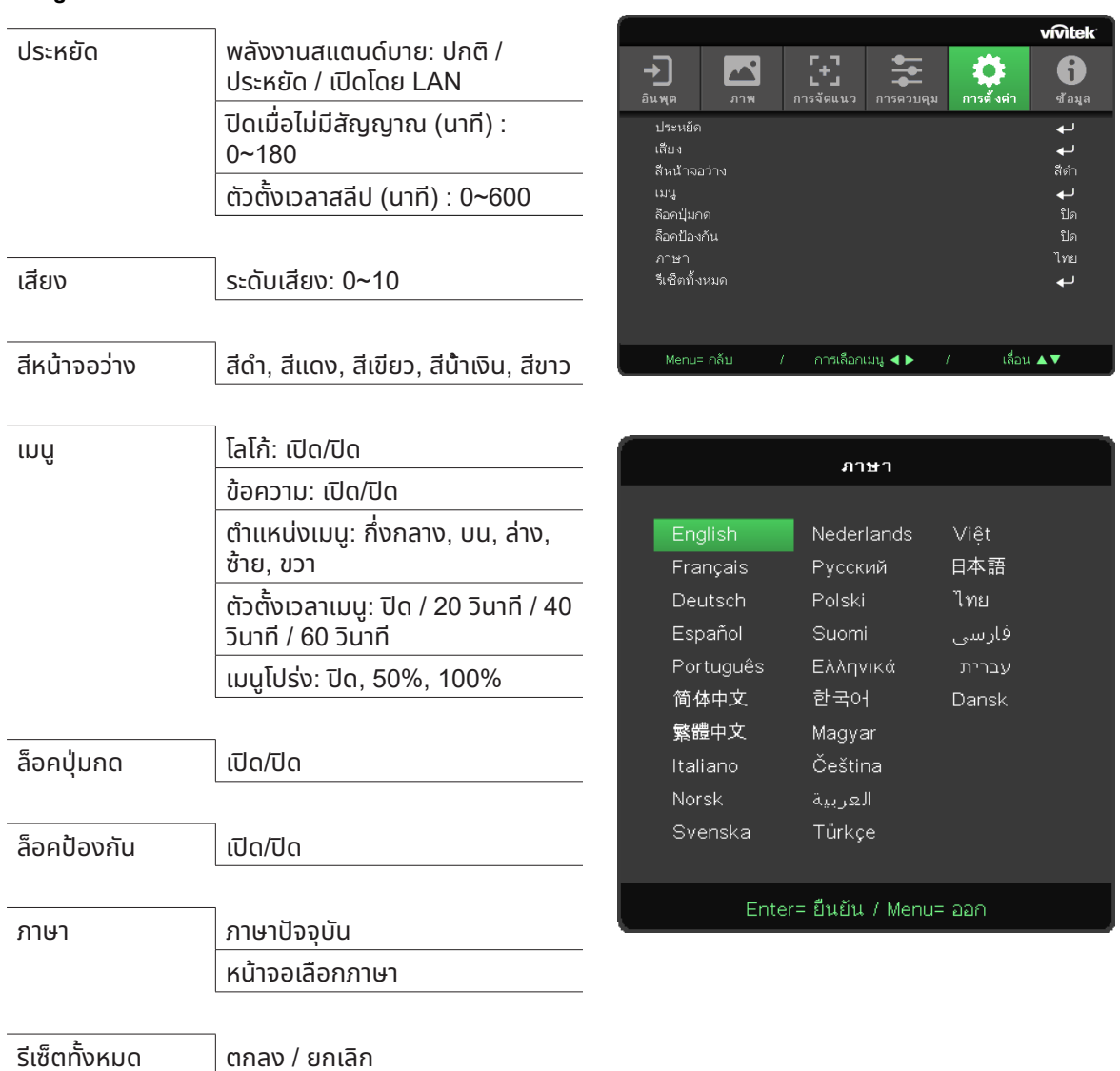

# <span id="page-34-0"></span>เมนู การตังค่า ้

#### ประหยัด

- กด <del>( ป</del> และใช้ ▼/▲ เพื่อเลื่อนภายในเมนูย่อย
- **พลังงานสแตนด์บาย:** ใช้◄/► เพื่อสลับระหว่าง ปกติ / ประหยัด / เปิดโดย LAN
- **ปิดเมื่อไม่มสัญญาณ ี (นาที) :** ใช ◄/► ้ เพื่อเพิมหรือลดเวลาก่อนที่โหมดปิดเครื่องอัตโนมัติจะนับถอยหลังเมื่อไม่มี ่ สัญญาณ ก่อนที่จะปิดเครื่องโปรเจ็กเตอร์โดยอัตโนมัติ
- **ตัวตั้ งเวลาสลีป (นาที) :** ใช ◄/► ้ เพื่อเพิมหรือลดเวลาก่อนที่จะเข้าสู่โหมดสลีปโดยอัตโนมัติ ่

#### เสียง

- กด <del>← แล</del>ะใช้ ▼/▲ เพื่อเลื่อนภายในเมนูย่อย
- **ระดับเสยงี :** ใช้◄/► เพื่อเพิมหรือลดระดับเสียงของโปรเจ็กเตอร์ ่

#### สีหน้าจอว่าง

**•** ใช้◄/► เพื่อเลือกสีพื้นหลังของหน้าจอ (สีดำ, สีแดง, สีเขียว, สีน้ำเงิน, สีขาว)

#### <span id="page-35-0"></span>เมนู

- กด <del>(- ปี</del> และใช้ ▼/▲ เพื่อเลื่อนภายในเมนูย่อย
- **โลโก้:** ใช้◄/► เพื่อเปิด/ปิดเครื่อง
- **ข้อความ:** ใช้◄/► เพื่อเปิด/ปิดเครื่อง
- **ตำแหน่งเมนู**: ใช้ ◀/► เพื่อเลือกตำแหน่งเมนู (กึ่งกลาง,บน,ล่าง,ซ้าย,ขวา)
- **ตัวตั้ งเวลาเมนู:** ใช ◄/► ้ เพื่อเปลี่ยนเวลา : ปิด / 20 วินาที / 40 วินาที / 60 วินาที เพื่อปิดเมนู
- **เมนูโปร่ง:** ใช้◄/► เพื่อสลับระหว่าง ปิด / 50% /100% ส�ำหรับความโปร่งแสงของเมนู

### ล็อคปุ่ มกด

• ใช้ ◀/► เพื่อเปิด/ปิดสำหรับการล็อคปุ่มกด

#### หมายเหตุ:

ในการปลดล็อคด้วยปุ่มกด โปรดกด " ▼ " เป็นเวลา 5 วินาที จากนั้น "ปลดล็อคปุ่มกด" จะแสดงขึ้น

### ล็อคป้องกับ

**•** ใช ◄/► ้ เพื่อเปิด/ปิด

#### รหัสผ่าน

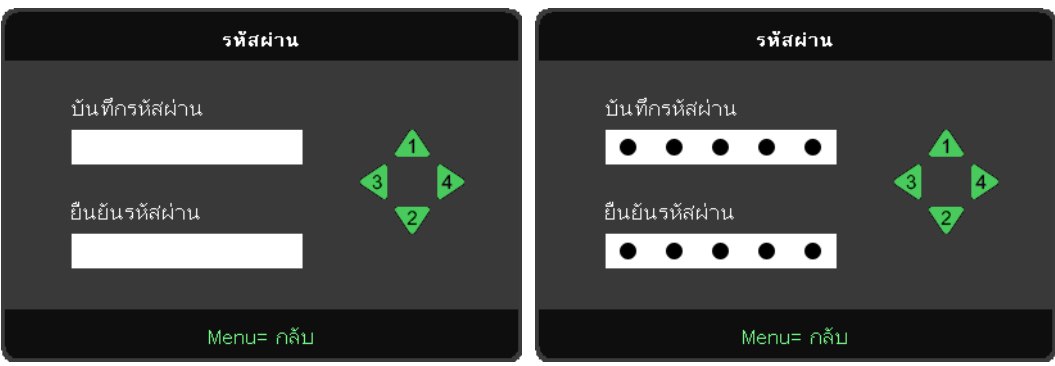

- เมื่อเปิดใชการล็อกเพื่อความปลอดภัย แสดงป๊อปอัป ้ "ปอนรหัสผ่าน ้ "
- กด ▲/▼/◀/▶เพื่อกำหนดรหัสผ่าน ทั้งหมด 5 หลัก

#### **หมายเหตุ:**

้ "กาครั้ง เครื่องจะแสดง "ตรวจสอบรหัสผ่าน" เพื่อให้ป้อนเมื่อเริ่มต้น ถ้าป้อนผิดมากกว่า 5 ครั้ง โปรดติดต่อศูนย์บริการในประเทศ

#### <span id="page-35-1"></span>ภาษา

- กดปุ่ม MENU กดปุ่ม ◄ / ► เพื่อเลื่อนไปยัง การตังค่า ้
- กดปุ่ม ▼/▲ เพื่อเลื่อนไปยังเมนูย่อย ภาษา
- กด <del>(- เ</del>พื่อเข้าไปยังหน้าจอการตั้งค่าขั้นสูง
- กดปุ่ม ▼/▲ เพื่อเลื่อน และไฮไลต์ภาษาของคุณ
- กดปุ่ม MENU เพื่อออกจาก การตั้งค่าขั้นสูง ภาษา

# <span id="page-36-0"></span>รีเซ็ตทังหมด ้

- กด และใช้◄/► เพื่อเลือก ตกลง/ยกเลิก เพื่อรีเซ็ตรายการการตังค่าต่าง ๆ ของ ้ OSD ทังหมด ้
- กดปุ่ม เมนู เพื่อออกจาก รีเซ็ตทังหมด ้

#### **หมายเหตุ:**

ขึ้นอยู่กับสัญญาณของวิดีโอ ไม่ใช่รายการทั้งหมดใน OSD จะใช้ได้ ตัวอย่างเช่น รายการ ตำแหน่งแนวนอน/แนวตั้ง ในเมนู คอมพิวเตอร์ สามารถแก้ไขได้เมื่อเชื่อมต่อกับพีซีเท่านั้น รายการที่ใช้ไม่ได้จะไม่สามารถเข้าถึงได้ และเป็นสีเทา

# หน้าจอ ข้อมูล

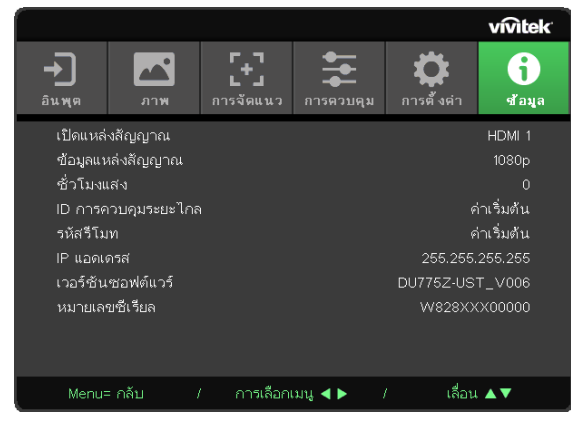

หน้าจอนี้แสดงข้อมูลสถานะปัจจุบันของโปรเจ็กเตอร์เพื่อใช้สำหรับฝ่ายสนับสนุนด้านเทคนิค

# <span id="page-37-0"></span>**4.การแก้ไขปั ญหา**

# ้ปัญหาและวิธีแก้ไขปัญหาทั่วไป

่ แนวทางเหล่านี้ให้เทคนิคในการจัดการกับปัญหาต่างๆ ที่คุณอาจพบในขณะที่ใช้โปรเจ็กเตอร์ ถ้าปัญหายังคงไม่สามารถ ้แก้ไขได้ ให้ติดต่อตัวแทนจำหน่ายของคุณเพื่อขอความช่วยเหลือ

บ่อยครั้งหลังจากที่ใช้เวลาในการพิจารณาแก้ไขปัญหา จะพบว่าปัญหาบางอย่างนั้นง่ายมาก เช่น การเชื่อมต่อที่หลวม ิตรวจสอบรายการต่อไปนี้ ก่อนที่จะดำเนินการแก้ไขปัญหาที่เฉพาะเจาะจง

- ใช้อุปกรณ์ไฟฟ้าอื่นๆ เพื่อยืนยันว่าเต้าเสียบไฟฟ้านั้นทำงานเป็นปกติ
- ตรวจดูให้แน่ใจว่าโปรเจ็กเตอร์เปิดเครื่องอยู่
- ตรวจดูให้แน่ใจว่าการเชื่อมต่อทั้งหมดถูกเสียบอย่างแน่นหนา
- ตรวจดูให้แน่ใจว่าโปรเจ็กเตอร์เปิดเครื่องอยู่
- ตรวจดูให้แน่ใจว่า PC ที่เชื่อมต่ออยู่ไม่ได้อยู่ในโหมดซัสเพนด์
- ตรวจดูให้แน่ใจว่าคอมพิวเตอร์โน้ตบุ๊คที่เชื่อมต่ออยู่ ถูกกำหนดค่าสำหรับจอแสดงผลภายนอก

(โดยปกต ทาไดโดยการกดปมผสม Fn บนโนตบค)

### ้เทคนิคในการแก้ไขปัญหา

ในส่วนเฉพาะของปัญหาแต่ละส่วน ลองทำขั้นตอนในลำดับที่แนะนำ นี่อาจช่วยคุณแก้ไขปัญหาได้รวดเร็วขึ้น พยายามระบุปัญหา และหลีกเลี่ยงการเปลี่ยนชิ้นส่วนที่ไม่ได้เสียหาย

ตัวอย่างเช่น ถ้าคุณเปลี่ยนแบตเตอรี่แล้ว แต่ปัญหายังคงอยู่ ให้ใส่แบตเตอรี่เดิมกลับคืน และไปยังขั้นตอนถัดไป จดบันทึกถึงขั้นตอนที่คุณทำในขณะที่แก้ไขปัญหา: ข้อมูลเหล่านี้อาจเป็นประโยชน์เมื่อคุณโทรหาฝ่ายสนับสนุนด้าน ้เทคนิค หรือเพื่อใช้ส่งผ่านไปยังช่างซ่อม

#### <span id="page-38-0"></span>ข้อความผิดพลาด LED

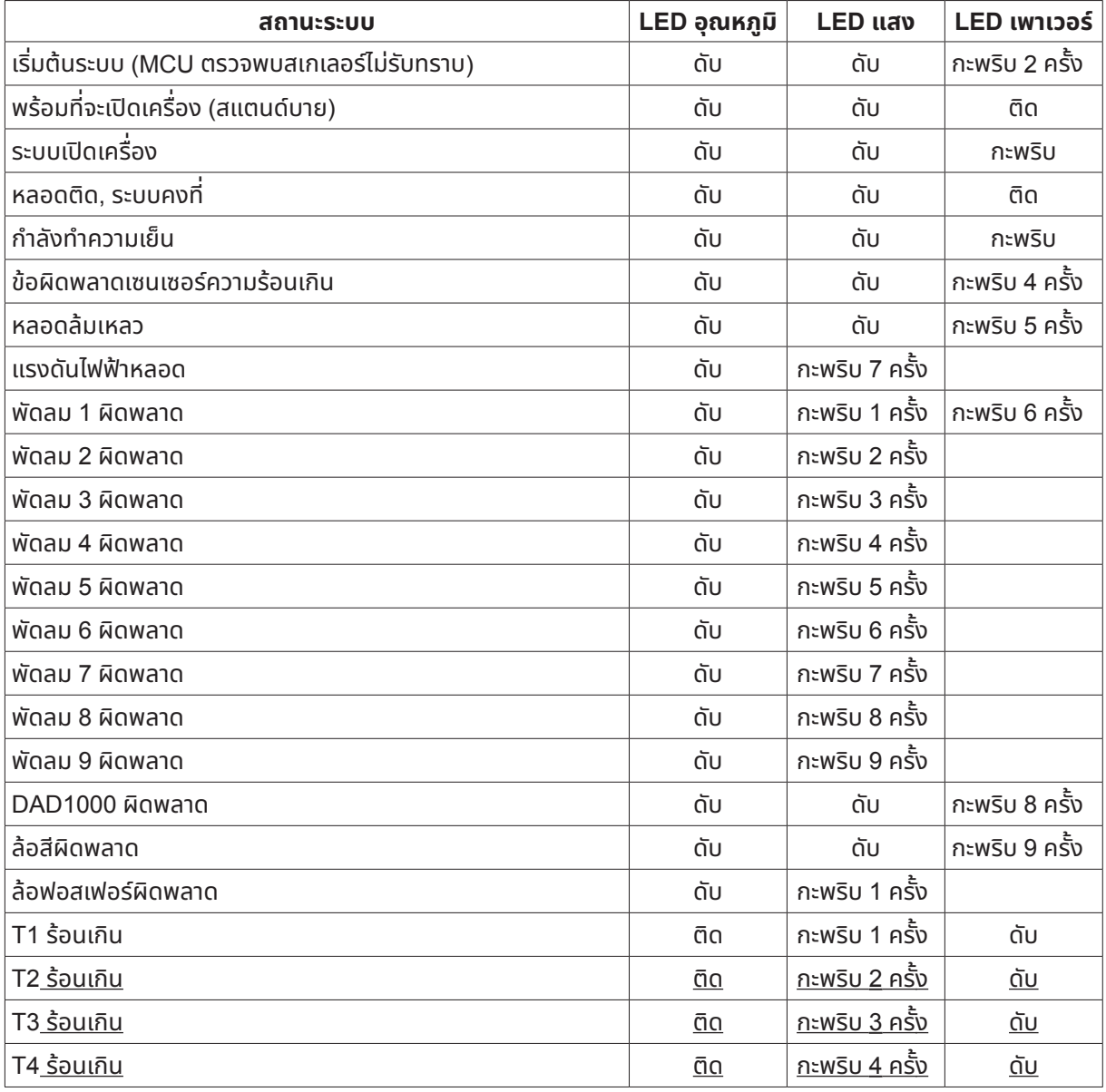

#### **หมายเหตุ:**

้ ในกรณีที่เกิดข้อผิดพลาด โปรดตัดการเชื่อมต่อสายไฟ AC และรอเป็นเวลาหนึ่ง (1) นาทีก่อนที่จะเริ่มโปรเจ็กเตอร์ใหม่ หาก LED แหล่งกำเนิดแสงหรือเพาเวอร์ยังคงกะพริบอยู่ หรือไฟแสดงอุณหภูมิ LED สูงเกินติด โปรดติดต่อศูนย์บริการของคุณ

# ปั ญหาเกี่ ยวกับภาพ ถาม&ตอบ

#### ถาม ไม่มีภาพปรากฏบนหน้าจอ

- ตรวจสอบการตังค่าบนโน้ตบุ๊คหรือเดสก์ทอป ้ PC ของคุณ
- ปิดอุปกรณ์ทั้งหมด และเปิดเครื่องอีกครั้งในลำดับที่ถูกต้อง

#### ถาม ภาพเบลอ

- ปรับ โฟกัส บนโปรเจ็กเตอร์
- ตรวจดูให้แน่ใจว่าระยะทางจากโปรเจ็กเตอร์ถึงหน้าจออยู่ภายในชวงที่ระบุ ่
- ตรวจสอบว่าเลนส์โปรเจ็กเตอร์สะอาด

#### <span id="page-39-0"></span>ถาม ภาพกลับด้าน

**•** ตรวจสอบการตังค่า การฉาย บนเมนู การจัดแนว ของ ้ OSD

#### ้กาม กาพเป็นริ้ว

- ตั้งค่าการตั้งค่า เฟส และ นาฬิกา บนเมน อินพต -> อนาล็อค ของ OSD ไปเป็นการตั้งค่าเริ่มต้น
- เพื่อให้แน่ใจว่าปัญหาไม่ได้มีสาเหตุจากวิดีโอการ์ดของ PC ที่เชื่อมต่ออยู่ ให้เชื่อมต่อไปยังคอมพิวเตอร์อีกเครื่องหนึ่ง

#### ถาม ภาพดูจืด โดยไม่มีคอนทราสต์

**•** ปรับการตังค่า ความเข้ม บนเมนู ภาพ ของ ้ OSD

#### ถาม สีของภาพที่ ฉายไม่ตรงกับภาพต้นฉบับ

• ปรับการตั้งค่า อุณหภูมิสี และ แกมมา บนเมนู ภาพ > ขั้นสูง ของ OSD

#### ปั ญหาของแหล่งกำ เนิดแสง

#### ถาม ไม่มีแสงออกจากโปรเจ็กเตอร์

- ตรวจสอบว่าสายเพาเวอร์เชื่อมต่ออย่างแน่นหนา
- ตรวจดูให้แน่ใจว่าแหล่งพลังงานทำงานถูกต้อง โดยการทดสอบกับอุปกรณ์ไฟฟ้าอื่น
- เริ่มโปรเจ็กเตอร์ใหม่ในลำดับที่ถูกต้อง และตรวจสอบว่า LED เพาเวอร์ติด

# ปั ญหาเกี่ ยวกับรีโมทคอนโทรล

#### ถาม โปรเจ็กเตอร์ไม่ตอบสนองต่อรีโมทคอนโทรล

- เล็งรีโมทคอนโทรลไปยังเซนเซอร์รีโมทบนโปรเจ็กเตอร์
- ให้แน่ใจว่าเส้นทางระหว่างรีโมทและเซนเซอร์ไม่มีอะไรขวางกั้น
- ปิดหลอดฟลูออเรสเซนต์ในห้อง
- ตรวจสอบขั้วแบตเตอรี่
- เปลี่ยนแบตเตอรี่
- ปิดอุปกรณ์ที่ใชอินฟราเรดอื่นๆ ในบริเวณใกล้ ้ เคียง
- นำารีโมทคอนโทรลไปซ่อม

# ้ปัญหาเกี่ยวก<mark>ั</mark>บเสียง

#### ถาม ไม่มีเสียง

- ปรับระดับเสียงบนรีโมทคอนโทรล
- ปรับระดับเสียงของแหล่งกำเนิดเสียง
- ตรวจสอบการเชื่อมต่อสายเคเบิลเสียง
- ทดสอบเอาต์พุตเสียงของแหล่งกำเนิดเสียงด้วยลำาโพงอื่นๆ
- นำาโปรเจ็กเตอร์ไปซ่อม

#### ถาม เสียงแตก

- ตรวจสอบการเชื่อมต่อสายเคเบิลเสียง
- ทดสอบเอาต์พุตเสียงของแหล่งกำเนิดเสียงด้วยลำโพงอื่นๆ
- นำโปรเจ็กเตอร์ไปซ่อม

# การนำ โปรเจ็กเตอร์ไปซ่อม

ถ้าคุณไม่สามารถแก้ไขปัญหาได้ คุณควรนำโปรเจ็กเตอฺร์ไปซ่อมฺ บรรจุโปรเจ็กเตอร์ในกล่องดั้งเดิมที่มาพร้อมเครื่อง ใส่ ี่เอกสารที่อธิบายถึงปัญหา และรายการตรวจสอบของขั้นตอนที่คุณดำเนินการในขณะที่พยายามแก้ไขปัญหา: ข้อมูลเหล่า นี้อาจมีประโยชน์ต่อช่างบริการ ในการเข้ารับบริการ ให้ส่งคืนโปรเจ็กเตอร์ไปยังสถานที่ซึ่งคุณซื้อเครื่องมา

### <span id="page-40-0"></span>HDMI ถาม&ตอบ

ถาม อะไรคือความแตกต่างระหว่างสายเคเบิล HDMI "มาตรฐาน" กับสายเคเบิล HDMI "ความเร็ว สูง"?

เมื่อเร็วๆ นี้ HDMI Licensing, LLC ได้ประกาศว่าสายเคเบิลควรได้รับการทดสอบเป็นสายเคเบิลมาตรฐาน หรือความเร็วสูง

สายเคเบิล HDMI มาตรฐาน (หรือ "ประเภท 1") ได้รับการทดสอบว่าทำงานที่ความเร็ว 75Mhz หรือสูงถึง 2.25Gbps ซึ่ งเทียบเท่ากับสัญญาณ 720p/1080i

สายเคเบิล HDMI ความเร็วสูง (หรือ "ประเภท 2") HDMI ได้รับการทดสอบว่าทำงานที่ความเร็ว 340Mhz หรือสูงถึง 10.2Gbps ซึ่งคือแบนด์วิดธ์ที่สูงที่สุดในขณะนี้บนสายเคเบิล HDMI และสามารถจัดการกับสัญญาณ 1080p ซึ่งประกอบด้วยความลึกสีที่เพิ่มขึ้น และ/หรืออัตรารีเฟรชที่เพิ่มขึ้นจากแหล่งสัญญาณ นอกจากนี้ สายเคเบิลความเร็วสูง ยังสามารถสนับสนุนการทำงานของจอแสดงผลที่มีความละเอียดสูงกว่า เช่น จอภาพ WQXGA ซิเนม่า (ความละเอียด 2560 x 1600) ได้ด้วย

#### ถาม ฉันจะใช้สายเคเบิล HDMI ที่มีความยาวมากกว่า 10 เมตรได้อย่างไร?

มีอะแดปเตอร์ HDMI มากมายที่ทำงานกับโซลูชั่น HDMI ซึ่งเพิ่มระยะทางการทำงานที่มีประสิทธิภาพของสายเคเบิล จาก ระยะทางทั่วไป 10 เมตรให้มีระยะทางไกลกว่านี้มาก บริษัทเหล่านี้ ผลิตฺโซลูชั่นที่หลากหลาย ซึ่งประกอบด้วยสายเคเบิล แอกทีฟ (วงจรอิเล็กทรอนิกส์ที่ใช้ไฟฟ้าสร้างเข้าไปในสายเคเบิล ซึ่งเพิ่มและขยายสัญญาณของสายเคเบิล), รีพีตเตอร์, ู แอมปลิฟายเออร์ รวมทั้งโซลชั่น CAT5/6 และไฟเบอร์

#### ถาม จะบอกได้อย่างไรว่าสายเคเบิลเป็นสายเคเบิลที่ได้รับการรับรอง HDMI?

ี ผลิตภัณฑ์ HDMI ทั้งหมดจำเป็นต้องได้รับการรับรองโดยผ้ผลิต เป็นส่วนของข้อมลจำเพาะในการทดสอบความ สอดคล้องกับ HDMI อย่างไรก็ตาม อาจมีบางกรณีซึ่งสายเคเบิลที่มีโลโก้ HDMI แต่ไม่ได้รับการทดสอบอย่างเหมาะสม HDMI Licensing, LLC มีการสืบสวุนกรณีเหล่านี้อยู่ในขณะนี้ เพื่อให้มั่นใจว่าเครื่องหมายการค้า HDMI ถูกใช้อย่าง ้เหมาะสมในตลาด เราแนะนำให้ลูกค้าซื้อสายเคเบิลจากแหล่งที่มีชื่อเสียง และบริษัทที่ไว้วางใจได้ **:**<br>|

# <span id="page-41-0"></span>**5. ข้อมูลจำ เพาะ**

# ขนาดของโปรเจ็กเตอร์

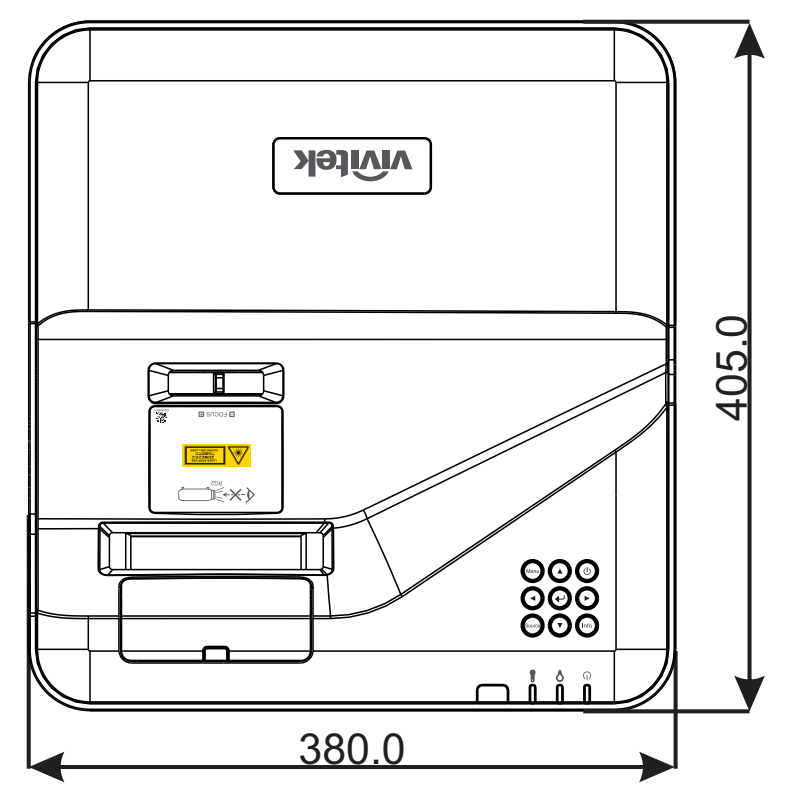

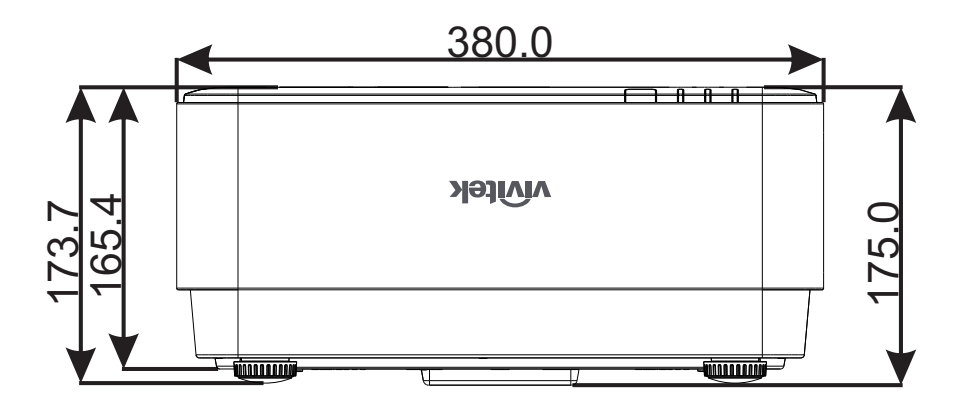

# <span id="page-42-0"></span>แผ่นข้อมูลโปรเจ็กเตอร์

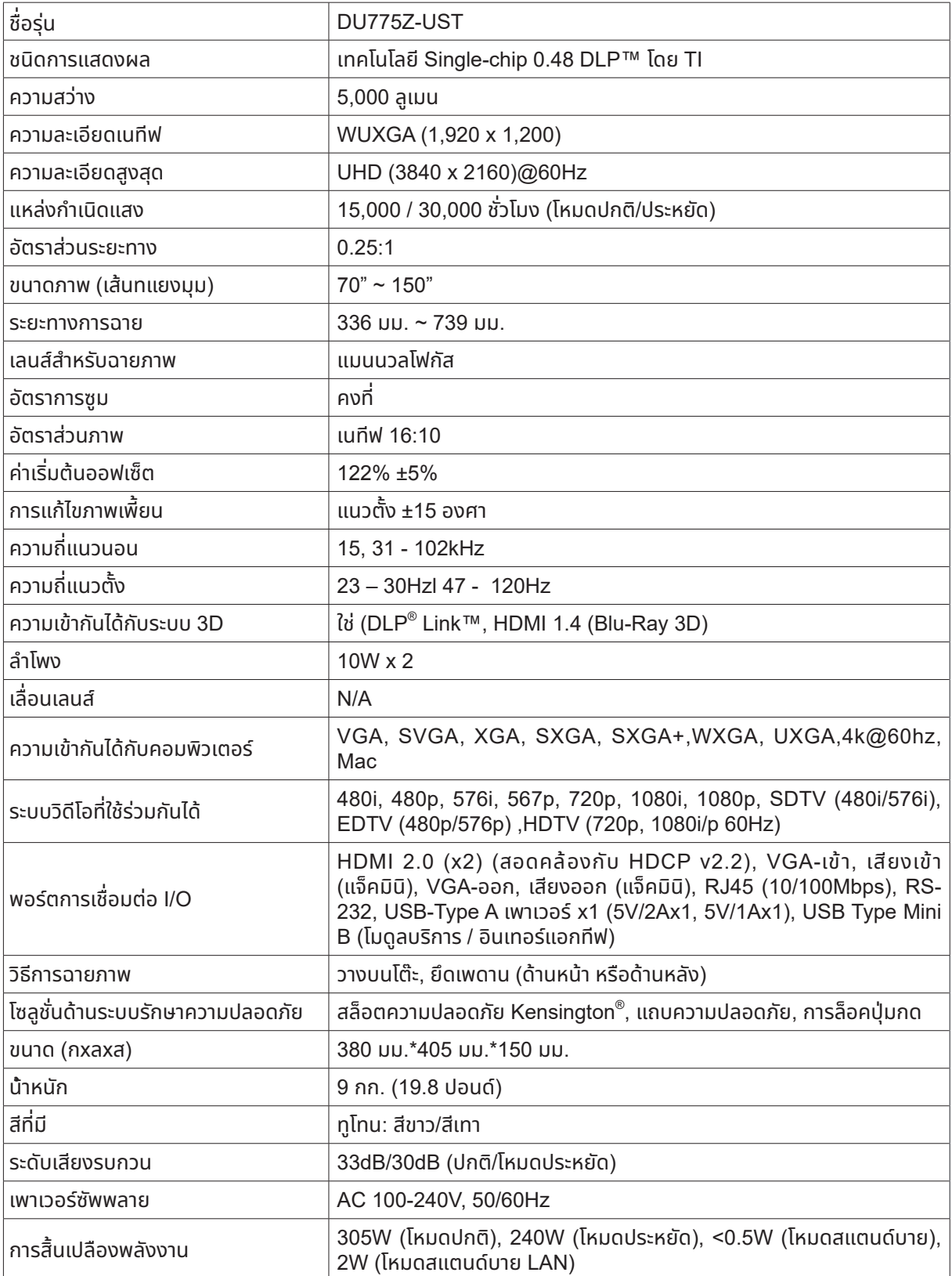

# <span id="page-43-0"></span>ตารางเวลาโปรเจ็กเตอร์

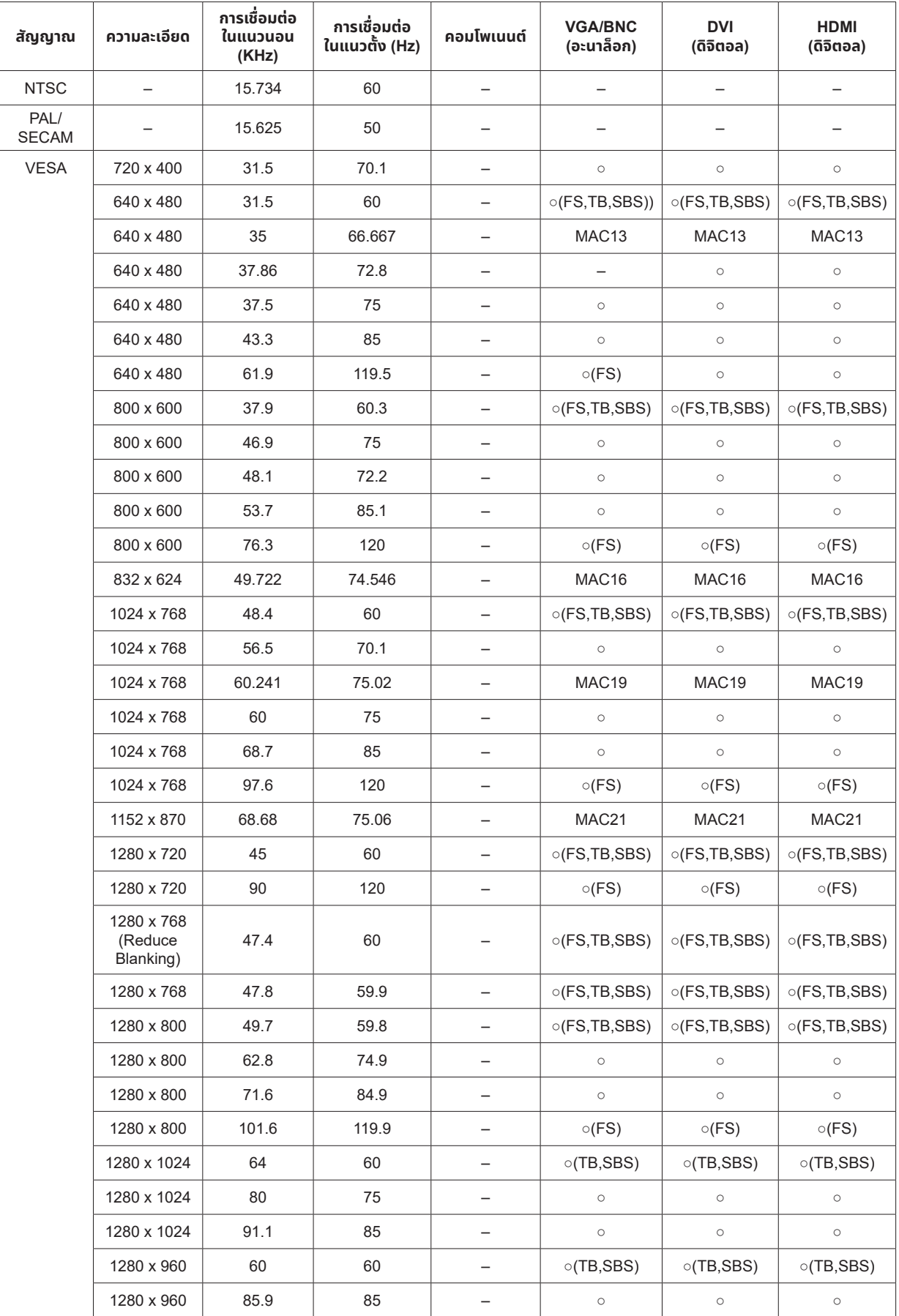

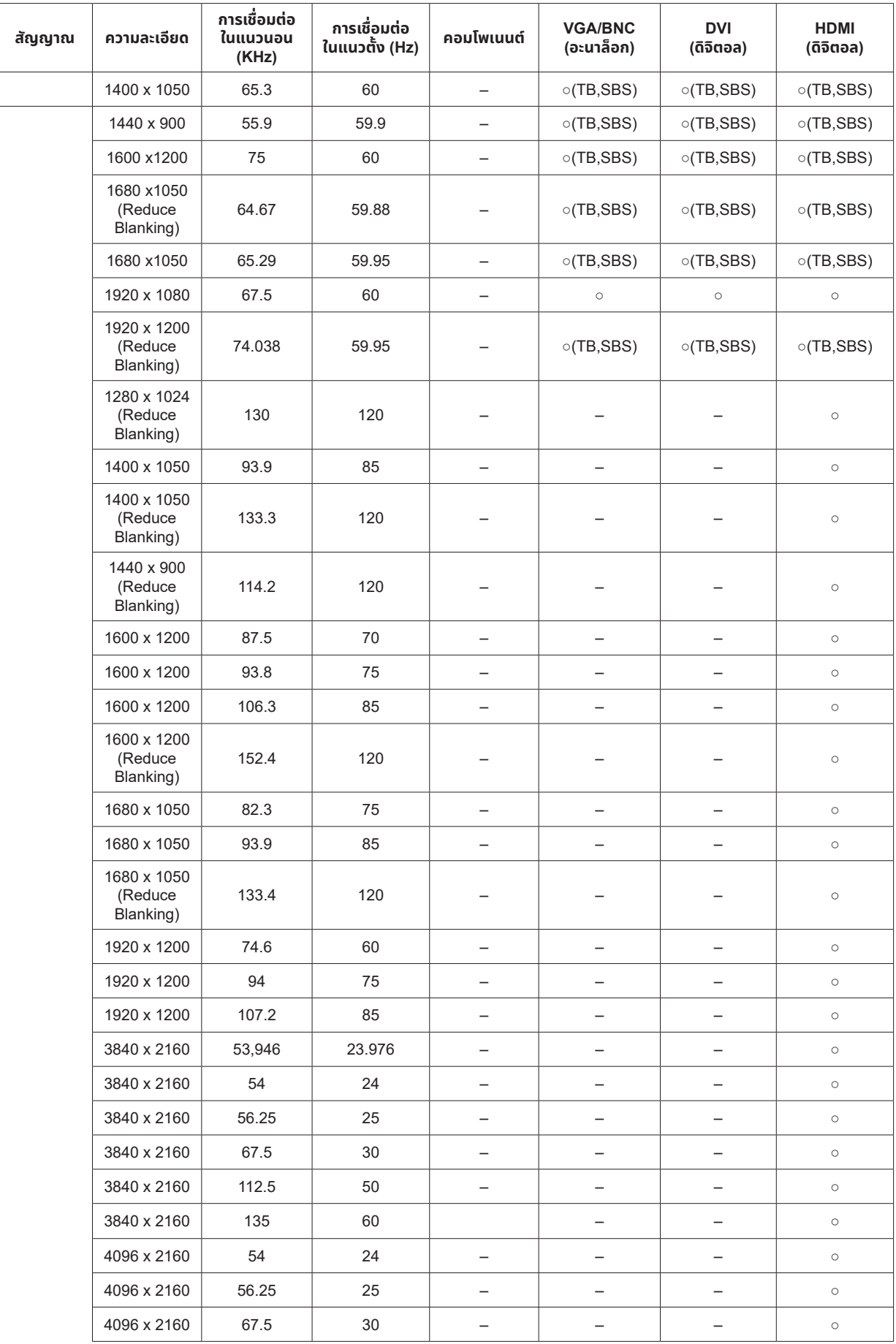

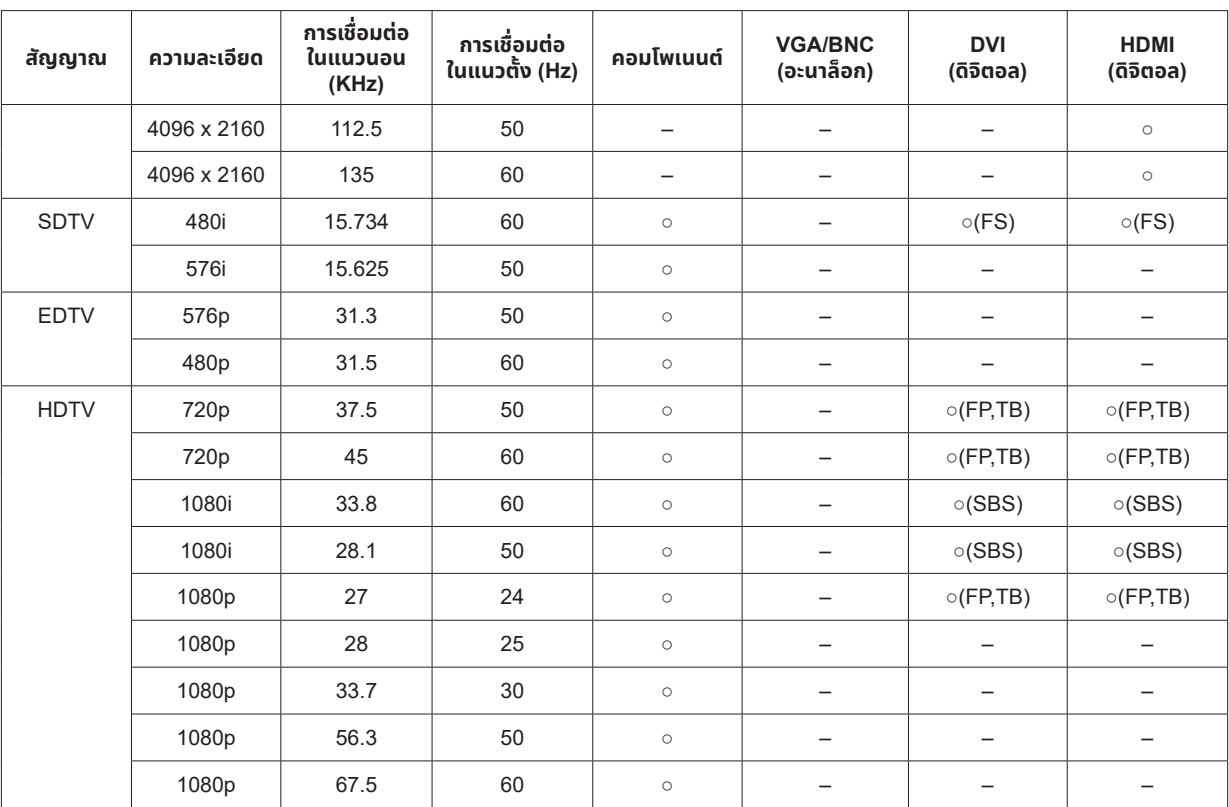

 $\circ$  : ความถทรองรบ

- : ความถทไมรองรบ

FS => การจดเรยงฟลด

TB => บน / ลาง

SBS => เคยงขางกน

FP => จดกลมเฟรม

# <span id="page-46-1"></span><span id="page-46-0"></span>**6. ความสอดคล้องกับระเบยบข้อบังคับ ี**

# คำ เตือน FCC

อุปกรณ์นี้ ได้รับการทดสอบ และพบว่าสอดคล้องกับข้อจำ กัดสำ หรับอุปกรณ์ดิจิตอลคลาส B ซึ่ งตรงกับส่วนที่ 15 ของ กฎข้อบังคับ FCC ข้อจำกัดเหล่านี้ได้รับการออกแบบเพื่อให้การป้องกันที่สมเหตุสมผลต่อการรบกวนที่เป็นอันตราย เมื่อ ่ ใช้อปกรณ์ในสภาพแวดล้อมเชิงพาณิชย์

อุปกรณ์นี้สร้าง ใช้ และสามารถแผ่รังสีพลังงานความถี่วิทยุ และถ้าไม่ได้ติดตั้งและใช้ตามที่ระบุในขั้นตอนการใช้งาน อาจ ก่อให้เกิดการรบกวนที่เป็นอันตรายต่อการสื่อสารทางวิทยุ การใช้งานอุปกรณ์นี้ในบริเวณที่พักอาศัย มีโอกาสที่จะเป็นสาเหตุให้เกิดการรบกวนที่เป็นอันตราย ในกรณีดังกล่าว ผู้ใช้จำเป็นต้องแก้ไขการรบกวนโดยเป็นผู้ออก ค่าใชจ่ายเอง ้

การเปลี่ยนแปลงหรือการดัดแปลงที่ไม่ได้รับการอนุมัติอย่างชัดแจ้งจากฝ่ายที่มีหน้าที่รับผิดชอบด้านความสอดคล้อง จะ ทำให้สิทธิ์ในการใช้งานอุปกรณ์ของผู้ใช้ถือเป็นโมฆะ

#### แคนาดา

อุปกรณ์ดิจิตอลคลาส B นี้ สอดคล้องกับมาตรฐาน ICES-003 ของแคนาดา

#### ใบรับรองด้านความปลอดภัย

cTUVus, FCC, CE, CCC, BSMI, CU, KC

#### การกำ จัดและการรีไซเคิล

ผลิตภัณฑ์นี้อาจมีขยะอิเล็กทรอนิกส์อื่นๆ ที่สามารถเป็นอันตราย หากไม่ได้รับการกำจัดอย่างถูกต้อง รีไซเคิลหรือ ทิ้งอย่างสอดคล้องกับกฎหมายของท้องถิ่น รัฐ หรือรัฐบาลกลาง สำหรับข้อมูลเพิ่มเติม ให้ติดต่อพันธมิตรอุตสาหกรรม อิเล็กทรอนิกส์ที่ www.eiae.org

### <span id="page-47-0"></span>**7. การสื อสาร RS-232 ่**

# ้การตั้งค่าพารามิเตอร์การสื่อสาร

คุณสามารถใช้คำสั่งควบคุมแบบอนุกรมเพื่อป้อนคำสั่งสำหรับควบคุมโปรเจ็กเตอร์หรือกู้คืนข้อมูลการดำเนินงานผ่าน ซอฟต์แวร์เทอร์มินอลของไคลเอ็นต์ Windows

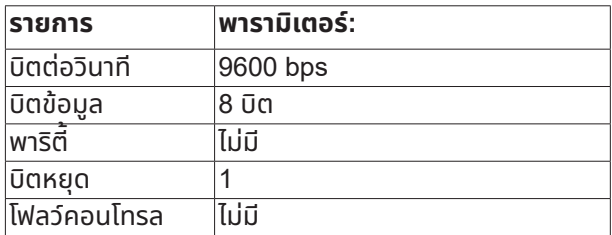

คำ สังการทำ ่ งาน

โครงสร้างไวยากรณ์ของคำสั่งการทำงาน

คำสั่งการทำงาน จะนำหน้าด้วยตัวอักษร "op" ตามด้วยคำสั่งควบคม และการตั้งค่าต่าง ๆ โดยแยกด้วยช่องว่าง [SP] ู และสิ้นสุดด้วยคู Carriage Return "CR" และ "ASCII hex 0D" ไวยากรณ์ของคำสั่งควบคุมตามลำดับ:

op[SP]<คำสั่งการทำงาน>[SP]<ค่าของการตั้งค่า>[CR]

opค่าคงที่ซึ่งหมายความว่าส่วนนี้คือคำสั่งการทำงาน

[SP]หมายถึงช่องว่างหนึ่งช่อง

[CR]หมายถึงคู่การขึ้นบรรทัดใหม่ "CR" และ "ASCII hex 0D" ซึ่งปิดท้ายคำสั่ง

้ ค่าการตั้งค่าการตั้งค่าคำสั่งการทำงาน

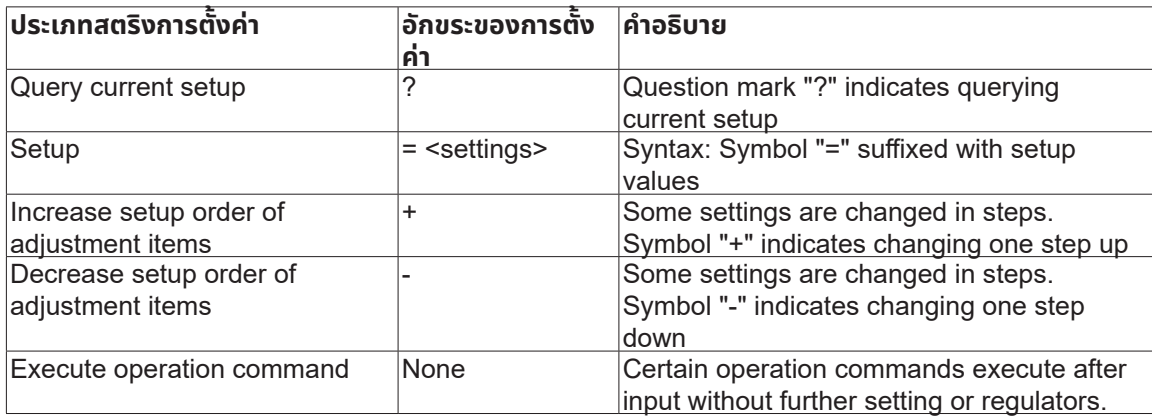

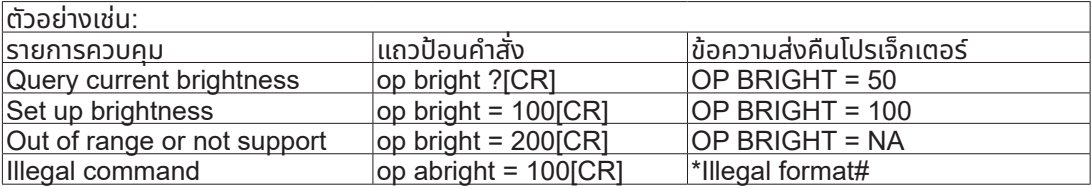

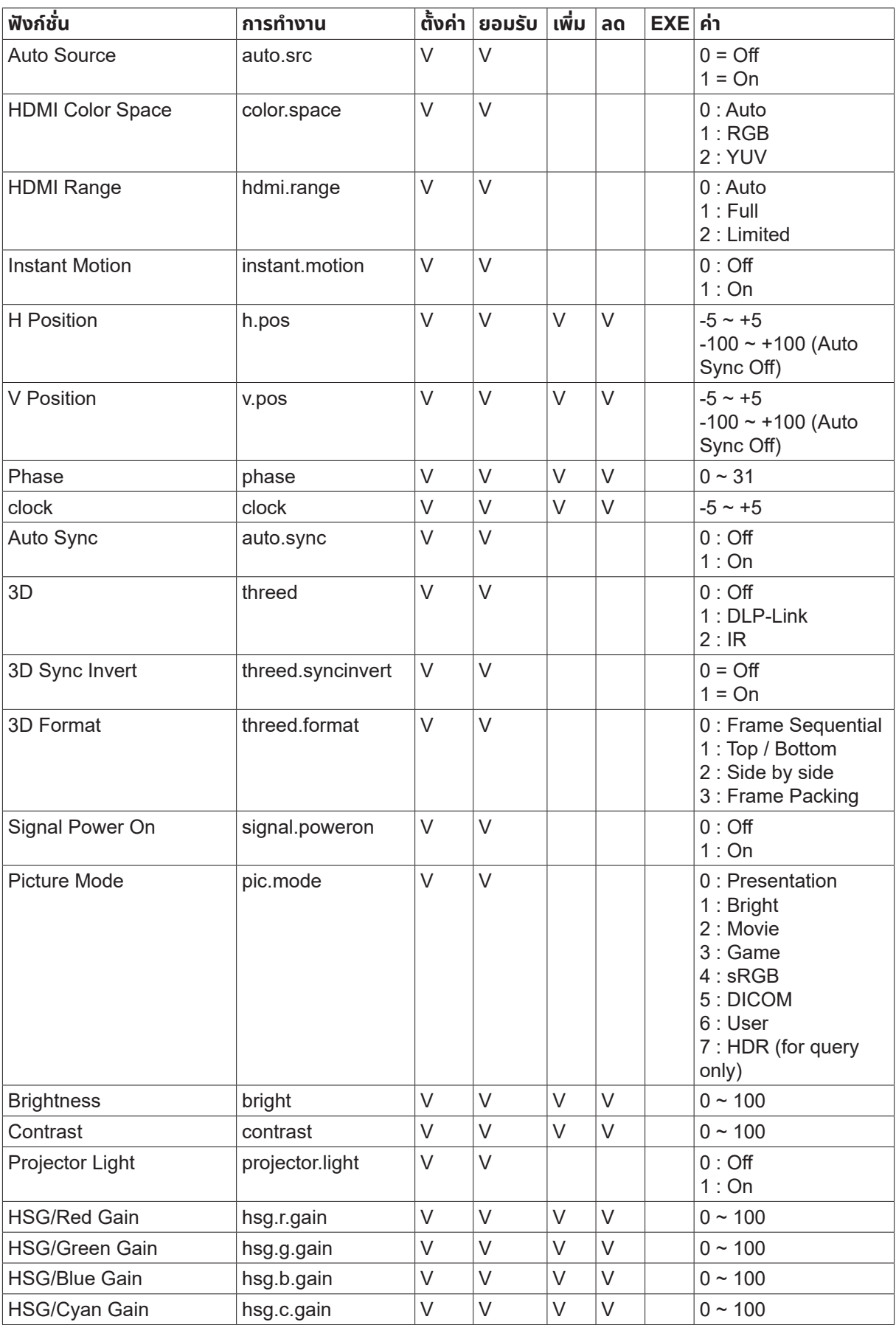

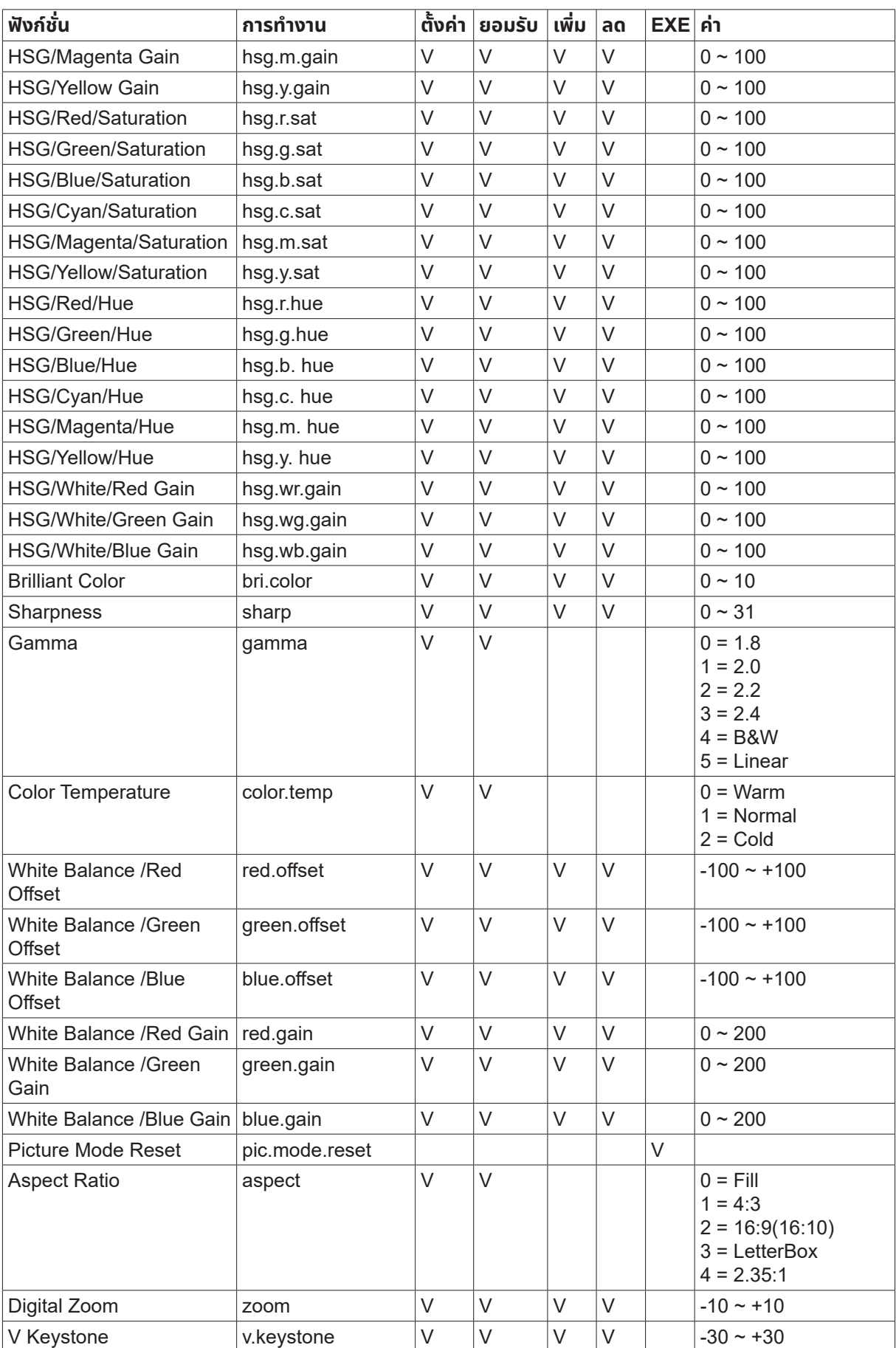

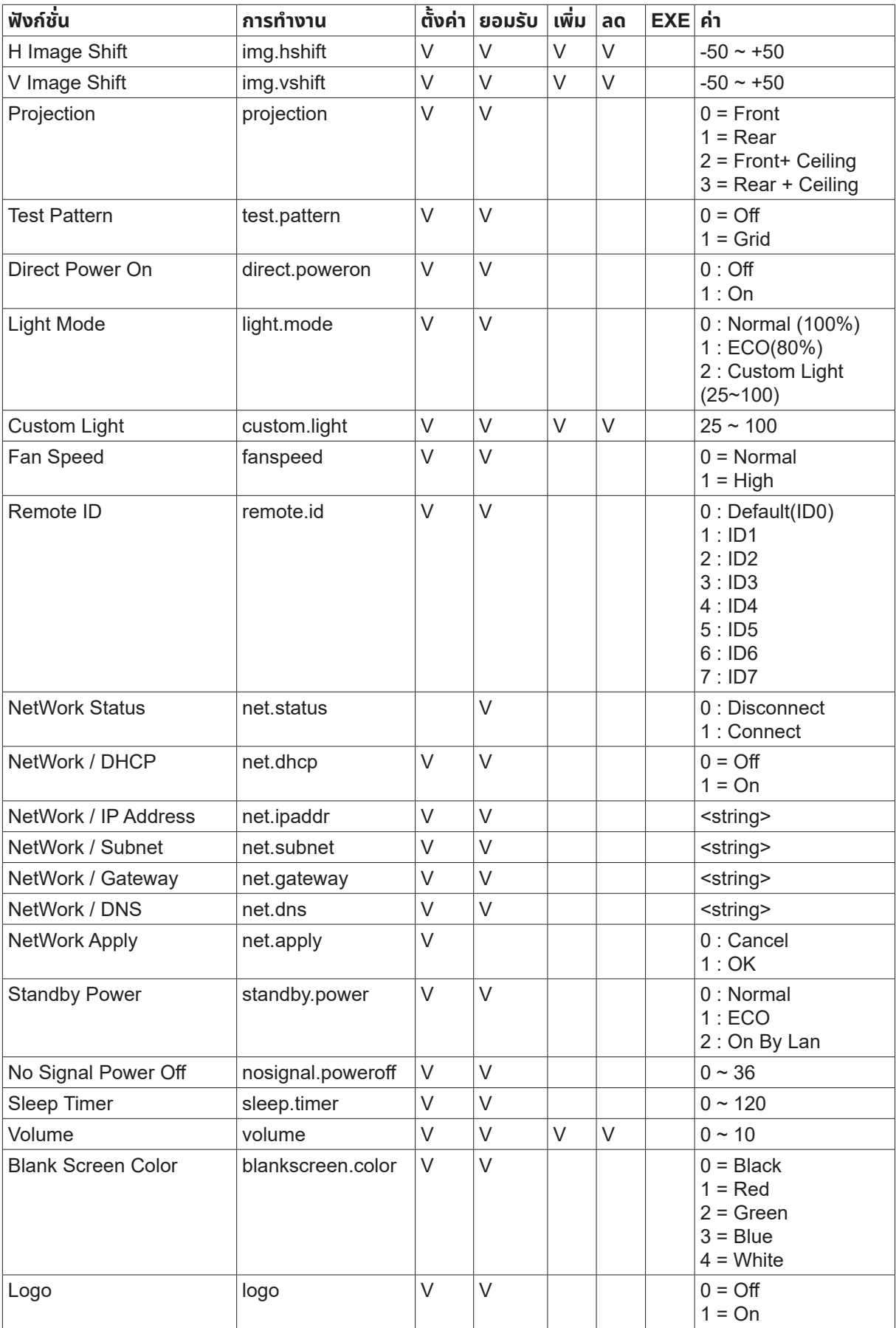

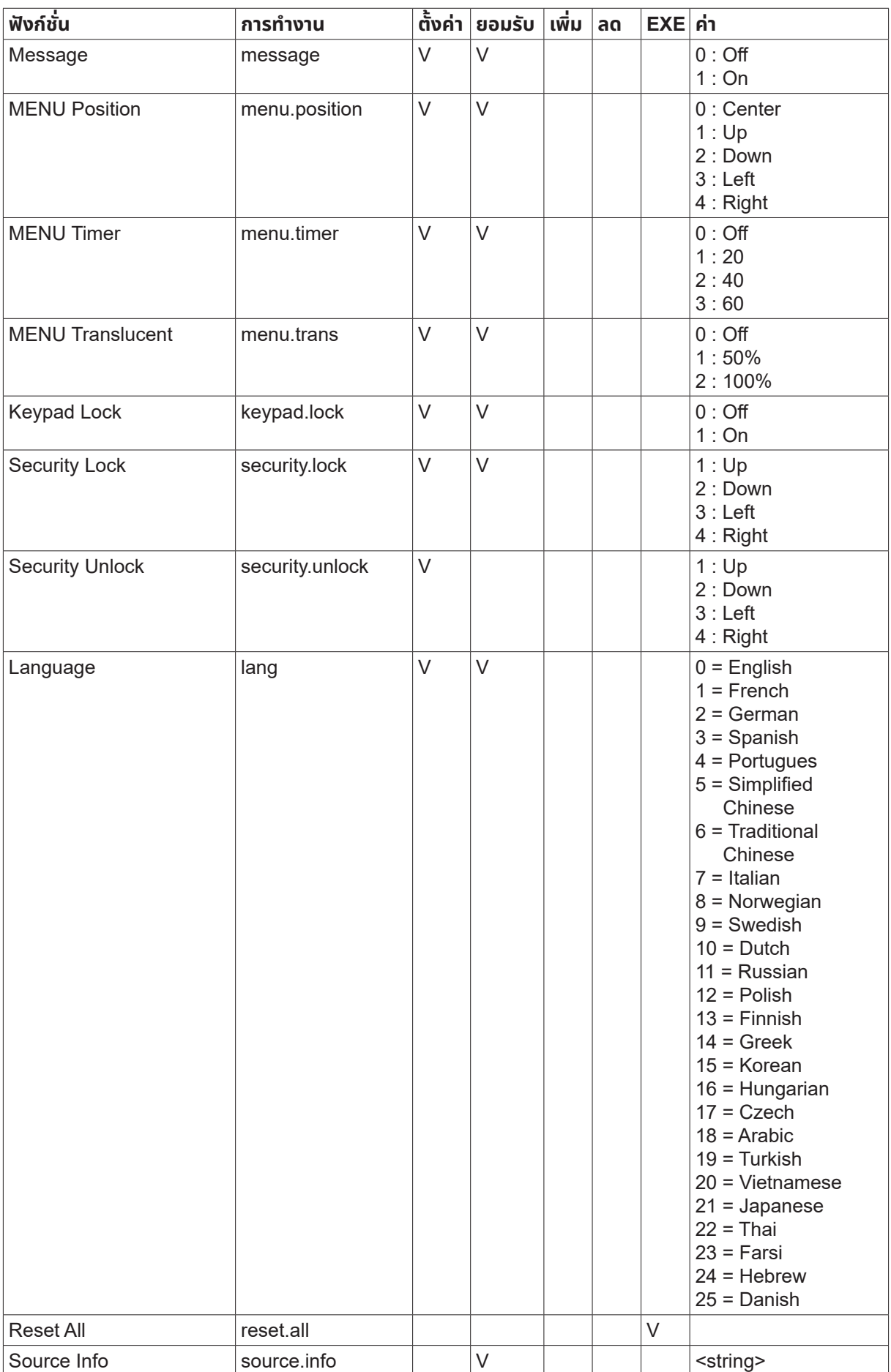

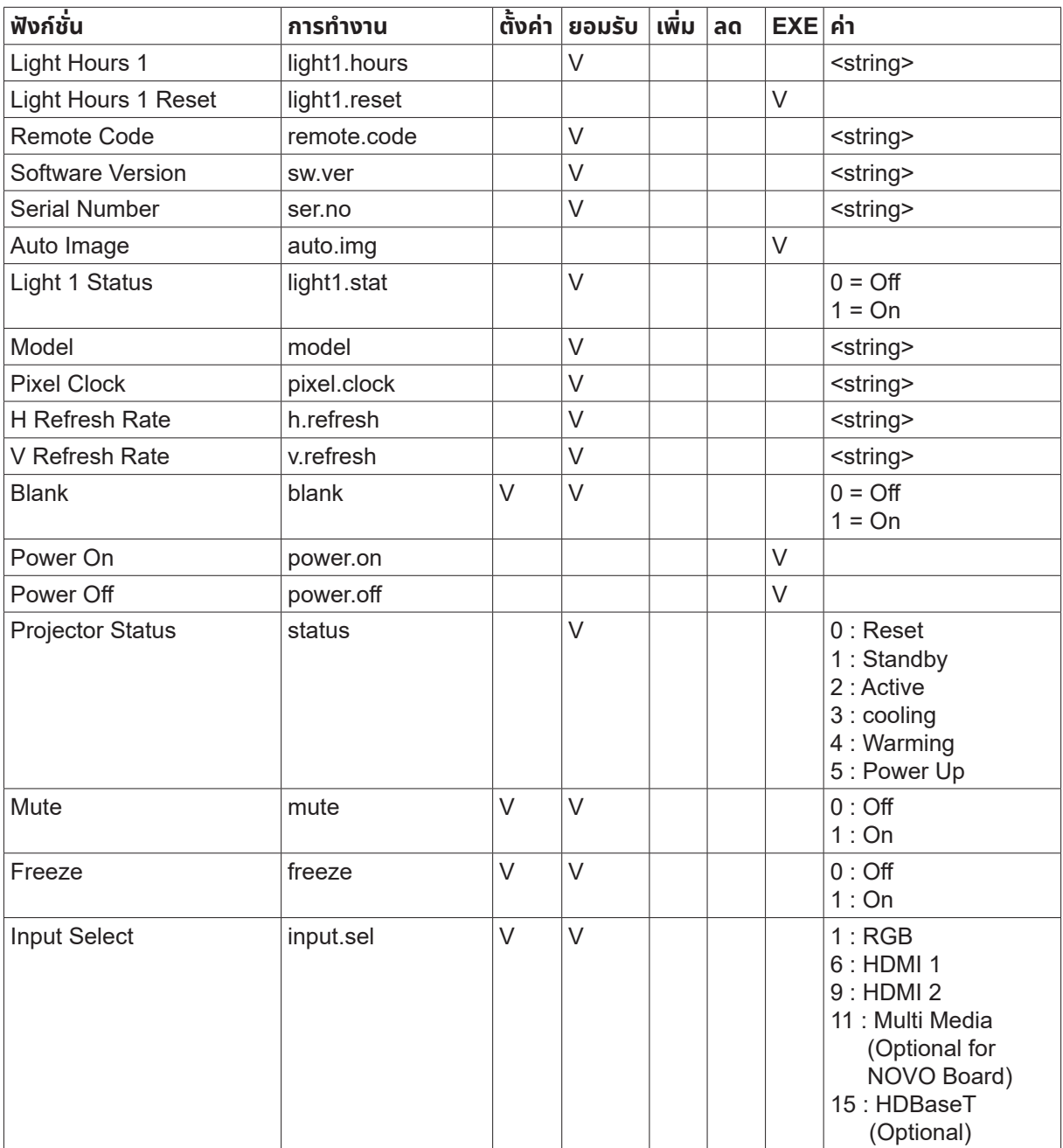

# <span id="page-53-0"></span>**8. บริการ**

#### **Europe, Middle East and Africa**

Vivitek Service & Support Zandsteen 15 2132 MZ Hoofddorp The Netherlands Tel: Monday - Friday 09:00 - 18:00 English (UK): 0333 0031993 Germany: 0231 7266 9190 France: 018 514 8582 Russian: +7 (495) 276-22-11 International: +31 (0) 20 721 9318 Emai: support@vivitek.eu URL: https://www.vivitek.eu/support/contact-support

#### **North America**

Vivitek Service Center 15700 Don Julian Road, Suite B City of Industry, CA. 91745 U.S.A Tel: 855-885-2378 (Toll-Free) Email: T.services1@vivitekcorp.com URL: www.vivitekusa.com

#### **Asia and Taiwan**

Vivitek Service Center 7F, No.186, Ruey Kuang Road, Neihu District Taipei, Taiwan 11491 Tel: 886-2-8797-2088, ext. 6899 (Direct) Tel: 0800-042-100 (Toll-Free) Email: kenny.chang@vivitek.com.tw URL: www.vivitek.com.tw

#### **中国**/China

Vivitek客服中心 上海市闵行区申长路618号绿谷广场A座7楼 邮政编码: 201106 400客服热线: 400 888 3526 公司电话: 021-58360088 客服邮箱: service@vivitek.com.cn 官方网站: www.vivitek.com.cn

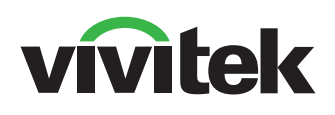

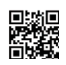

Visit www.vivitekcorp.com for more product info Copyright (c) 2022 Delta Electronics, Inc. All Rights Reserved

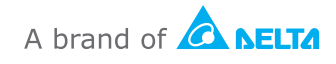